# **Kollmorgen Visualization Builder** 快速指引

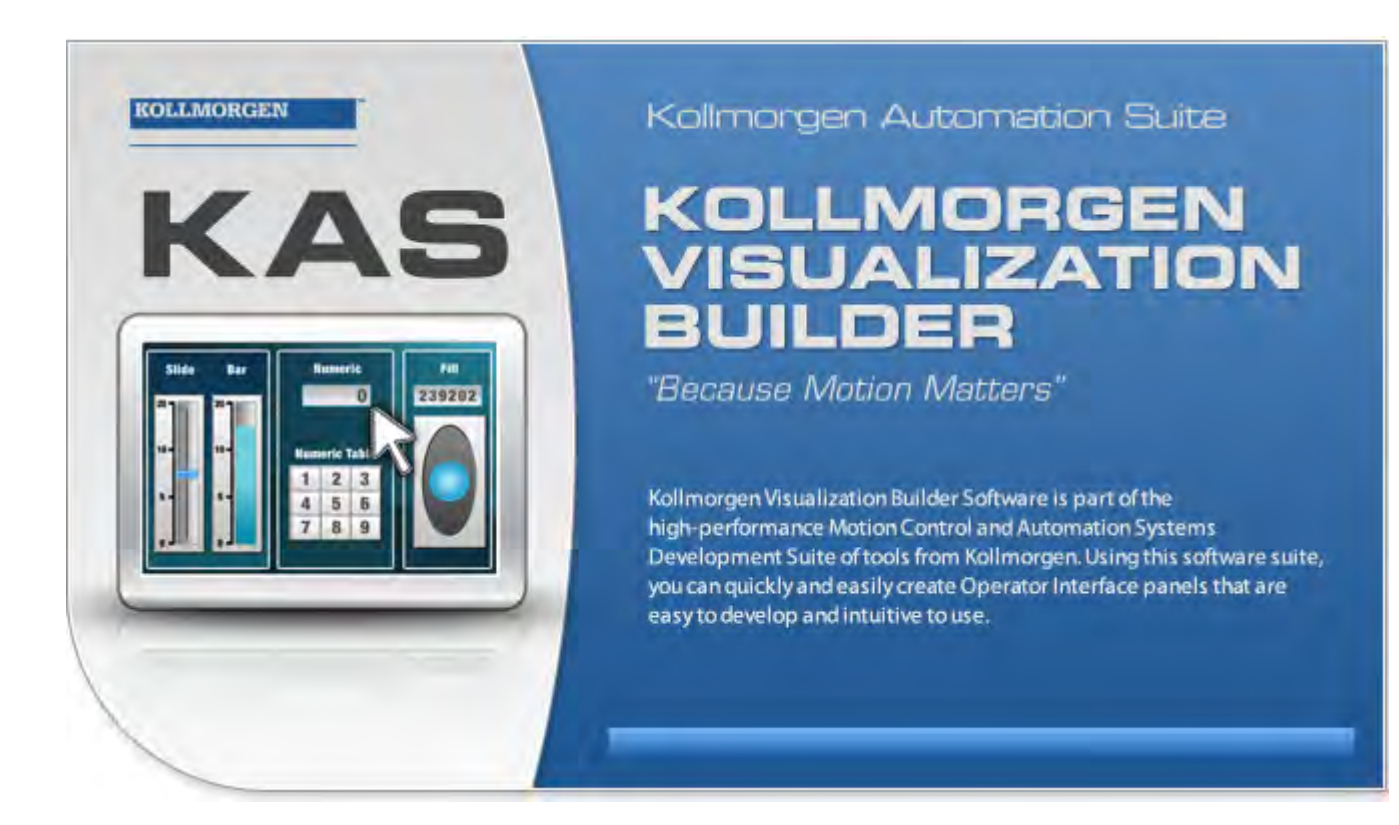

# 版**F,**四月**2017**

Kollmorgen Visualization Builder

保留所有手册,在产品寿命期间将它们作为产品组件。 将所有手册都交给未来的产品用户/所有者。

**KOLLMORGEN** 

Because Motion Matters<sup>"</sup>

#### 文档修订记录

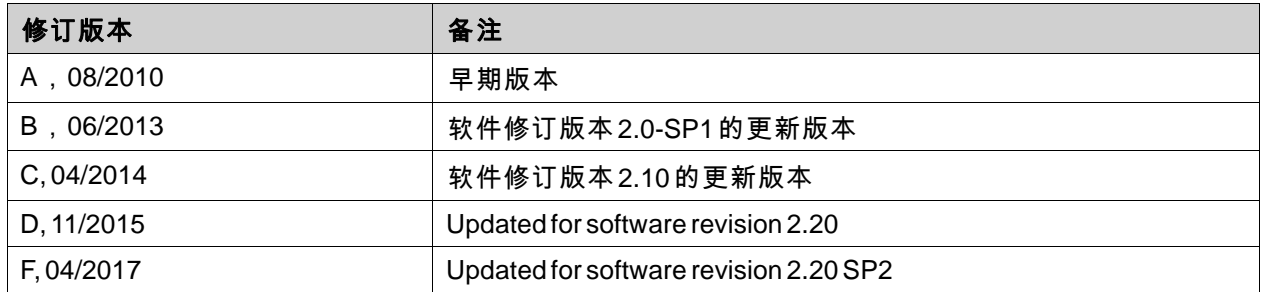

# 重要通知

如有提升设备性能的技术变更,恕不另行通知!

美国印刷. 本文档知识产权归所有。版权所有。未经书面许可,不得以任何形式(利用影印、缩微胶片或任何其他方 法)复制本文档的任何部分,也不得利用电子手段存储、处理、复制或分发本文档的任何部分。

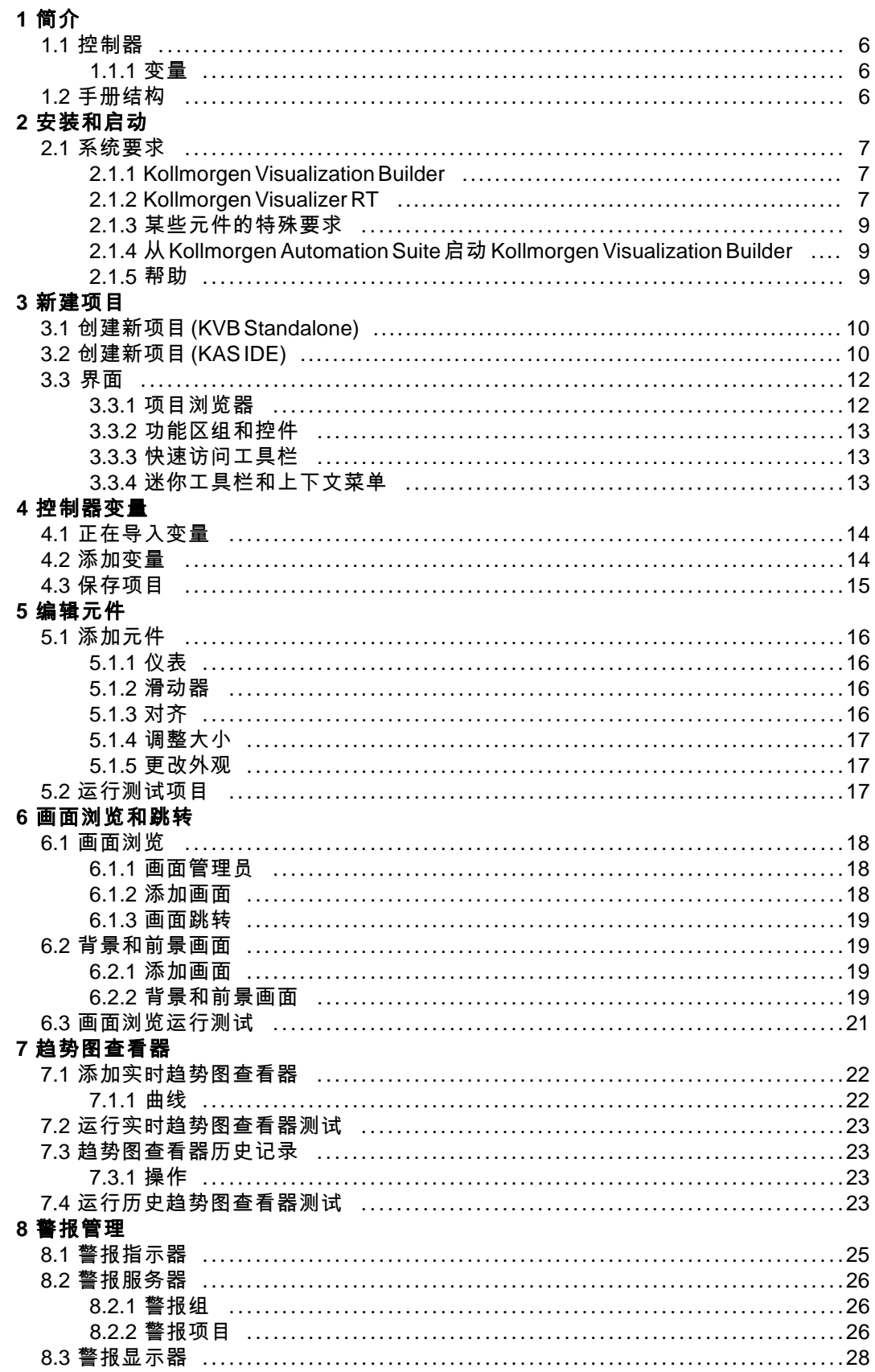

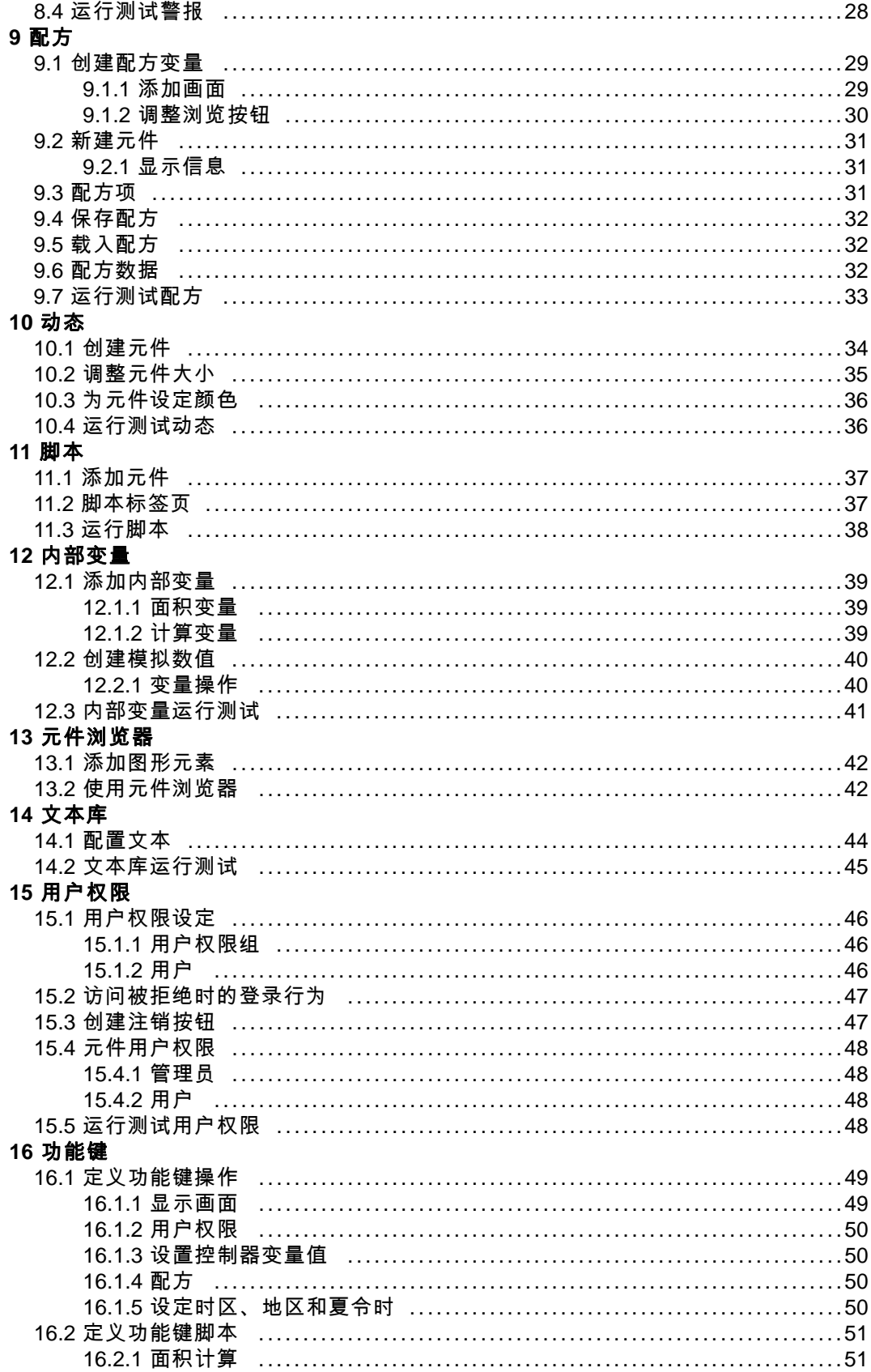

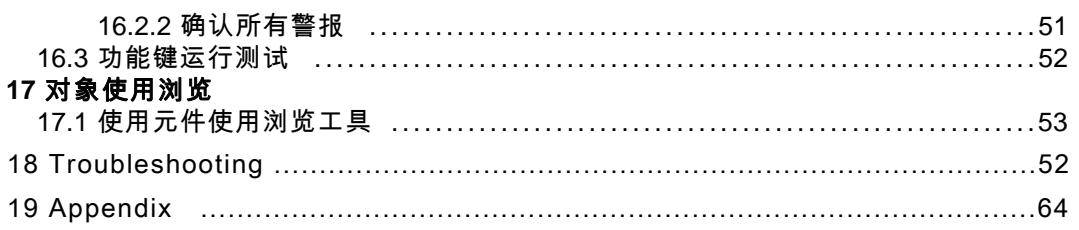

# <span id="page-5-0"></span>**1** 简介

Kollmorgen Visualization Builder软件用于配置Advanced Kollmorgen Interfaces (AKI)和在PC环境 下运行的控制应用程序,包括用于Kollmorgen的IPC(工业PC)的应用程序。

Kollmorgen Visualization Builder包含应用程序中所需的所有基本功能。这些功能经过严格测试 并以用户需求和使用偏好为导向开发而成。

Kollmorgen Visualization Builder中的预定义元件可用于创建完整的过程图像,从而得以在总体上 概括复杂的应用程序。您可以对预定义的元件进行自定义,也可以自行创建元件。

#### 注意:

When developing applications for a panel-based controller or an independent Kollmorgen HMI panel, communication channels are automatically configured when KVB is launched through the Kollmorgen Automation Suite™ Integrated Development Environment (IDE).

# **1.1** 控制器

Kollmorgen AKI series of HMI panels are optimized for use with Kollmorgen controllers. Ongoing use of the term controller implies any Kollmorgen controller or variant.

### **1.1.1** 变量

控制器中的数据值被称为*变量*。变量也可以是系统变量或内部变量。变量具有符号名称,且 可以是不同的数据类型。

与变量连接的对象可以更改控制器中的值,且变量值可通过多种方式借助更改对象的外观来加 以反映。屏幕中的对象在连接到变量之前始终为静态对象。

#### **1.2** 手册结构

本QuickStart Guide以一个示例项目为依托,使您在使用Kollmorgen Visualization Builder时轻松上 手。如果认真遵循示例中的各项说明,便会得到一个可进一步开发或用于激发灵感的实用项目。 示例针对的是PC,但对于所有受支持的操作面板,所有功能的工作原理非常相似。

帮助文件中提供了有关Kollmorgen Visualization Builder的详细信息,使用本软件时,按**F1**即 可显示此帮助信息。

有关本Quick Start Guide中所述各项说明的详细信息,请参见开头部分。随着示例讲解的不断 深入,您会逐渐熟悉Kollmorgen Visualization Builder的使用,因此某些重复性的任务说明将会 删减或省略。

# <span id="page-6-0"></span>**2** 安装和启动

Kollmorgen Visualization Builder研发PC可安装在用于项目开发、设计和编译的开发PC上。然后 便可在操作面板中运行项目,以观察和操控某个控制器(或者一组控制器)。

# **2.1** 系统要求

# **2.1.1 Kollmorgen Visualization Builder**

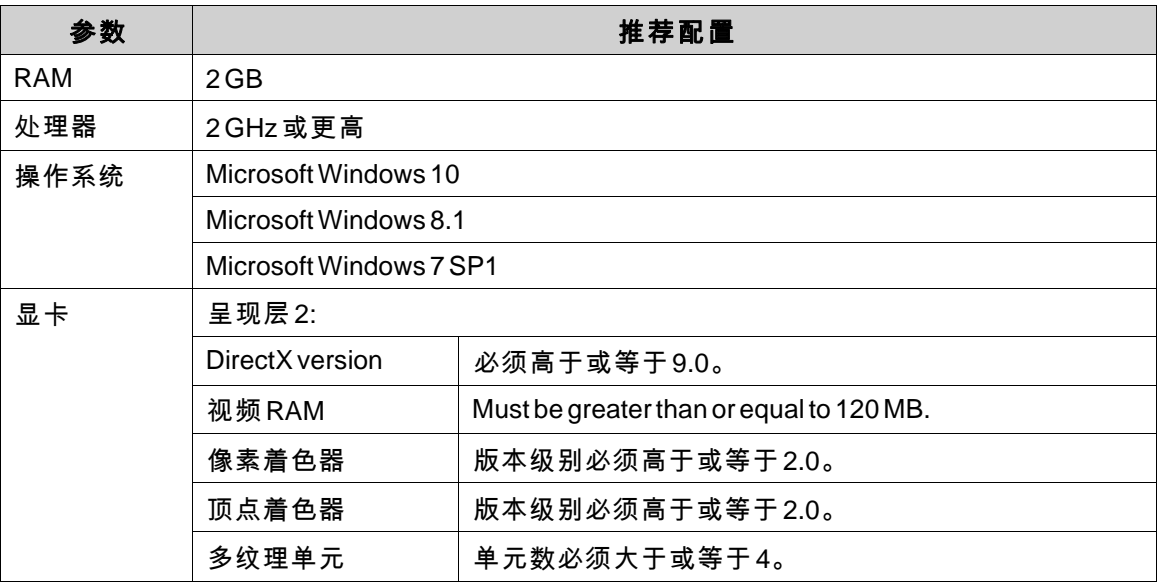

# **2.1.2 Kollmorgen Visualizer RT**

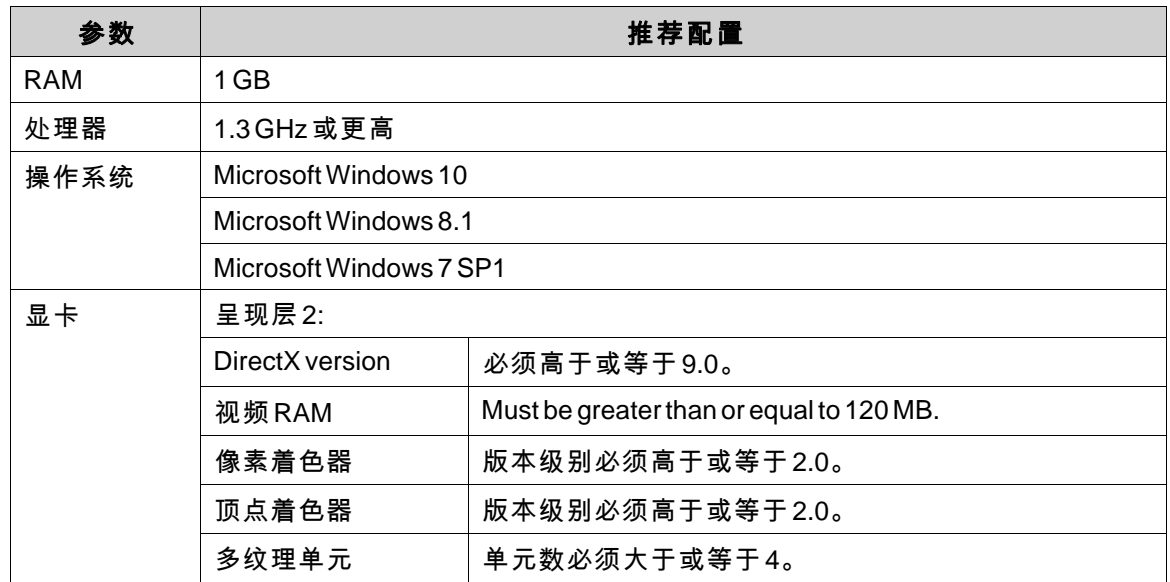

#### 注意:

When user interface applications are running on a Kollmorgen panel-based controller, ensure the USB hardware key, AKC-HMI-RK-xxx, is installed.

### <span id="page-8-0"></span>**2.1.3** 某些元件的特殊要求

对于KollmorgenVisualization Builder项目中要用到的某些元件,需要使用特定的软件版本。在开 发研发PC上进行项目模拟也可能因这些元件而受到限制。

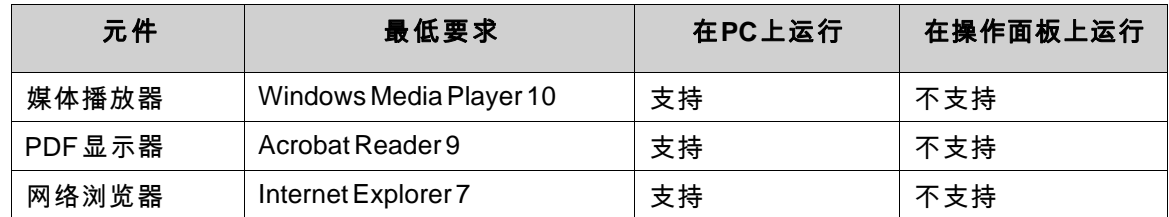

# **2.1.4** 从**Kollmorgen Automation Suite**启动**Kollmorgen Visualization Builder**

要启动 Kollmorgen Visualization Builder (KVB), 请执行以下操作:

- 1. 在"Kollmorgen Automation Suite IDE 项目浏览器"中, 右键单击系统。
- 2. 选择添加**HMI**设备。
- 3. 右键单击要添加的HMI设备并选择添加**KVB**面板。
- 4. 双击新添加的面板,启动Kollmorgen Visualization Builder。

有关详细信息,请参阅Kollmorgen Automation Suite IDE参考手册。

#### **2.1.5** 帮助

在Kollmorgen Visualization Builder运行的情况下,按**F1**可获得帮助主题。

# <span id="page-9-0"></span>**3** 新建项目

### 目标**:**

- 创建新项目。
- 熟悉各工具窗口和桌面区域布局。

### **3.1** 创建新项目**(KVB Standalone)**

- 1. 启动 Kollmorgen Visualization Builder,然后选择**创建新项目**。 这时会弹出一个引导您完成整个项目创建过程的向导。
- 2. Choose a**PC** with a **1024 × 768** resolution as target for the application. Click **Next**.
- 3. 在控制器列表中选择**DEMO**。单击下一步。 "DEMO"控制器包含常规变量(数据容器)和计数器,可直接在开发研发PC上设计和模 拟运行工程,并进行调试,而无需连接到实际的控制器。
- 4. 为项目指定一个名称。对于本教程,将采用**DEMO\_TEST**。检查建议的位置是否合适。 如果不合适,请单击浏览选择其他位置。

#### 5. 单击完成。

项目文件可以存放在计算机环境中您拥有写入权限的任意位置。 项目可由快捷方式直接打开。

#### 注意:

When a separate Kollmorgen HMI panel is used in conjunction with your controller, the Modbus/TCP address is loaded automatically if Kollmorgen Visualization Builder is launched from the Kollmorgen Automation Suite IDE.

# **3.2** 创建新项目**(KAS IDE)**

#### 要在**KAS IDE**中创建新**Visualization Builder**项目:

- 1. 从Windows"开始"菜单启动KAS IDE: 开始**/**所有程序**/Kollmorgen Automation Suite/IDE**。
- 2. 单击创建新项目按钮或按**Ctrl+N**。
- 3. From the Controller Creation wizard, select the target you would like to create a Visualization Builder project for and click **Next**.
- 4. Select the controller by selecting brand and protocol) you would like to create a Visualization Builder project for and click **Next**.
- 5. Select the location of your project and click **Finish**.

TheKollmorgen Visualization Builder application launches and the controller panel is now ready for design.

#### 要为**HMI**创建**Visualization Builder**项目:

1. 在"KAS IDE项目浏览器"中,右键单击系统并选择添加**HMI**设备。

- 2. 在"新建HMI设备"对话框中,选择您想要创建的HMI设备,然后单击**"**确定**"**。 在"项目浏览器"中添加HMI设备。
- 3. 在"项目浏览器"中,为HMI设备添加KVB面板。
- 4. 在"项目浏览器"中双击**KVBProject**。
- 5. 选择是,打开Kollmorgen Visualization Builder。

Kollmorgen Visualization Builder应用程序随即启动,并且PAC面板已准备就绪,可随时供设 计工作使用。

#### <span id="page-11-0"></span>**3.3** 界面

界面用于显示项目组件(例如各个控制器和功能)的画面和配置页面。一次仅显示一个画面 或组件。打开多个画面或组件时,会在桌面区域的上部显示一行标签页。单击某一标签可激 活其内容以便进行编辑。

如果打开的标签页过多而无法全部显示,可以使用界面上部的下拉菜单在标签页之间来回切换。

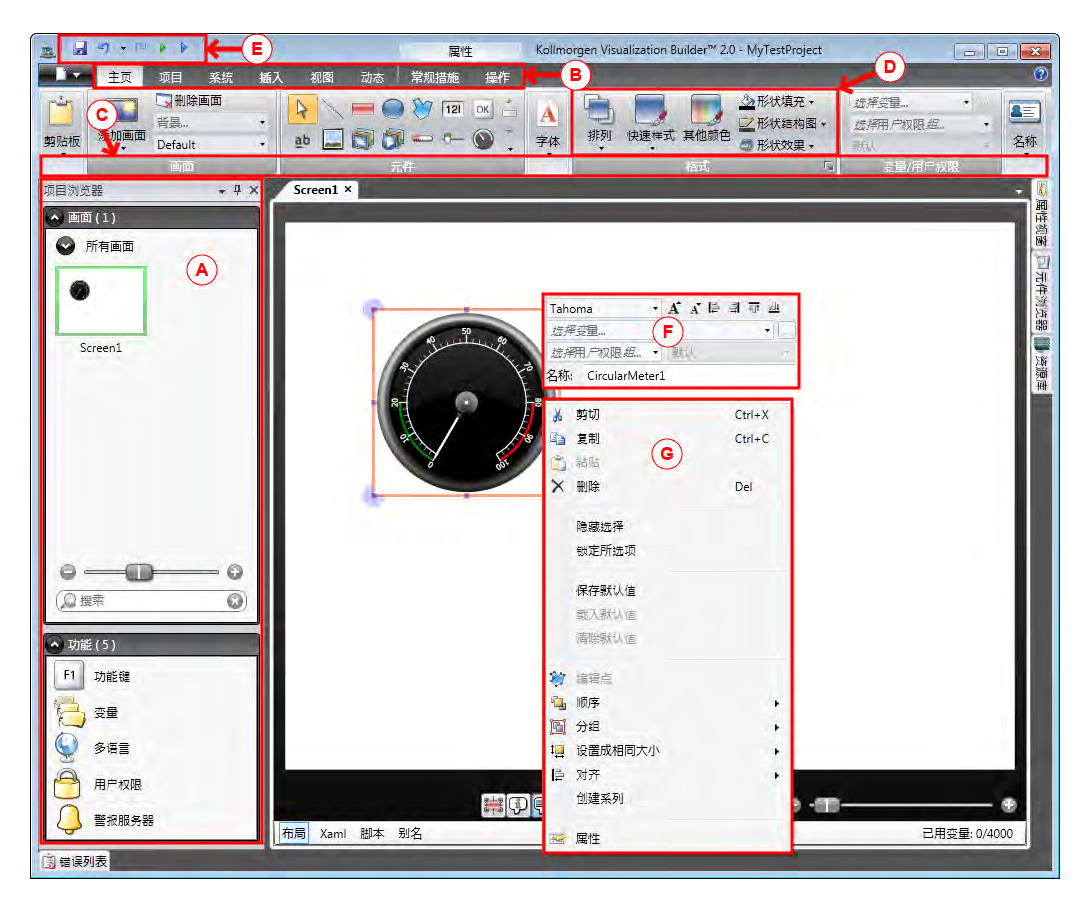

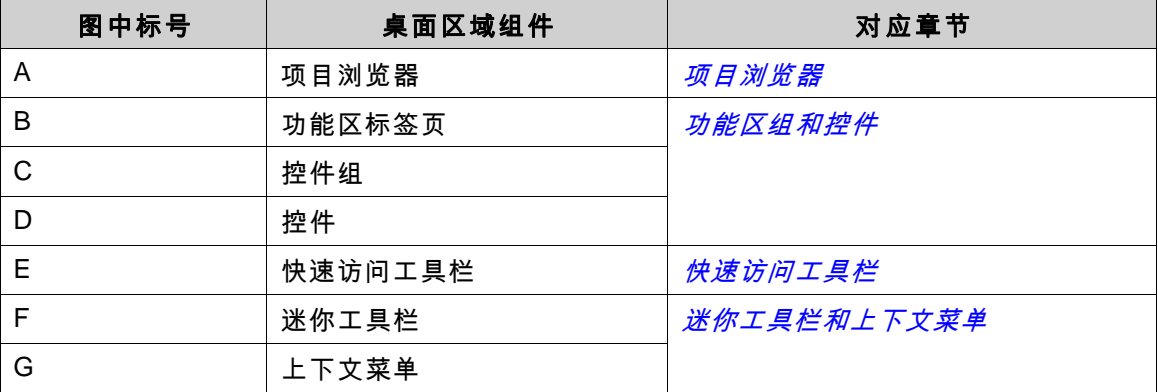

### **3.3.1** 项目浏览器

新项目打开后,会在界面中显示一个空白画面。项目浏览器位于界面左侧。

#### <span id="page-12-0"></span>**3.3.2** 功能区组和控件

功能区标签页位于工具窗口的上部。每个功能区标签页都包含一个或多个控件组。每组中均包含 一系列相关控件。您可以使用这些控件来设计画面以及对项目中的元件和控件进行设置。 如果不习惯使用带有功能区标签页的软件,请花费一些时间来熟悉功能区这个概念。

#### **3.3.3** 快速访问工具栏

快速访问工具栏位于桌面区域的顶部且始终可见。随着Kollmorgen Visualization Builder的启 动,工具栏中将显示保存、撤消、恢复、运行和模拟命令。

#### **3.3.4** 迷你工具栏和上下文菜单

右键单击Kollmorgen Visualization Builder中的元件时,会显示迷你工具栏和上下文菜单。迷你工 具栏中包含特定于 Kollmorgen Visualization Builder 的命令,例如将元件连接到控制器变量的命 令。上下文菜单中包含常规的 Microsoft 应用程序命令,例如**复制、粘贴**等。

# <span id="page-13-0"></span>**4** 控制器变量

# 目标**:**

- 为项目定义变量列表。
- 保存项目。

#### **4.1** 正在导入变量

当通过Kollmorgen Automation Suite IDE启动Kollmorgen Visualization Builder时,会自动导入所 有选定的PLC变量。

#### **4.2** 添加变量

与变量连接的对象可以更改控制器中的值,且变量值可通过多种方式借助更改对象的外观来加 以反映。屏幕中的对象在连接到变量之前始终为静态对象。

- 1. 单击项目浏览器中的变量。 这样便会在桌面上打开变量配置页面。默认情况下,变量列表中将包含一个元素。
- 2. 单击第一行中的第一个字段(名称)。 光标位于文本变量**1**边上。
- 3. 按键盘上的**[TAB]**键。 这时将转而选中下一个字段 ( **变量**下的**数据类型**) 。您不需要更改数据类型。

#### 注意:

在某些情况下,变量的数据类型可用作显示格式,例如在使用比例缩放时显示正确的工程单位。默认根据 专为控制器下的数据类型所做的选择。

- 4. 再次按键盘上的**[TAB]**键。 这时会选中下一个字段(访问权限)。您此时不需要更改访问权限。
- 5. 再次按键盘上的**[TAB]**键。 这时将转而选中下一个字段(**控制器下的控制器数据类型**)。您此时不需要更改数据类型。
- 6. 再次按键盘上的**[TAB]**键。 这时会选中下一个字段(控制器**1**)。
- 7. 在控制器**1**字段中输入**D0**。 控制器列中的条目与所选控制器中的变量保持一致。在"DEMO"控制器中存在可通过对应变 量地址访问的预定义变量,例如**D0**表示一个整型变量字段。
- 8. 继续按**[TAB]**键将前两行填充完整。为第二个控制器变量输入**D1**。 某些字段会自动填充,必要时所填的值还会自动递增。数据类型会根据**控制器**列中输入 的内容自动更改。

<span id="page-14-0"></span>9. 将**Tag1**重命名为**MeterAndSlider**。

# 注意:

变量的名称是变量的识别符,可为以字母(a-z、A-Z)开头的任意字母数字字符串。

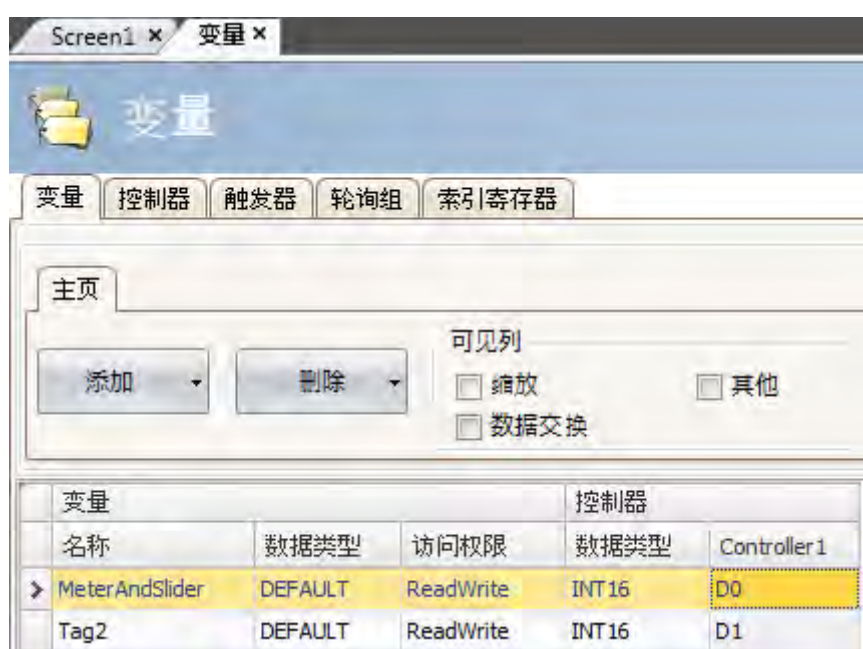

在下一节中将使用**D0**变量控制和观察画面中的控制器变量值。

# **4.3** 保存项目

1. 单击快速访问工具栏中的保存符号。 项目将保存在创建项目时选择的保存位置。

# <span id="page-15-0"></span>**5** 编辑元件

# 目标**:**

- 插入滑动器和仪表。
- 了解如何配置元件和对齐元件。
- 测试项目;通过画面中的元件控制和观察控制器变量值。

### **5.1** 添加元件

### **5.1.1** 仪表

- 1. 单击桌面区域中的**Screen1**标签页,并确保选中功能区中的主页功能区标签页。
- 2. 从元件组中选择一个仪表。将其置于画面左上方某处。
- 3. 拖动角控点将此仪表调整到合适大小,使仪表指针和刻度清晰可见。
- 4. 右击仪表并展开选择变量**...**下拉列表。
- 5. 选择**MeterAndSlider**,然后点击**OK**。

### **5.1.2** 滑动器

- 1. 从元件组中选择一个滑动器。有时可能需要单击右下角的小箭头来展开元件组才能选择 滑动器。
- 2. 将滑动器置于画面中的仪表下方即可。
- 3. 右击滑动器并展开选择变量**...**下拉列表。
- 4. 选择**MeterAndSlider**,然后点击**OK**。

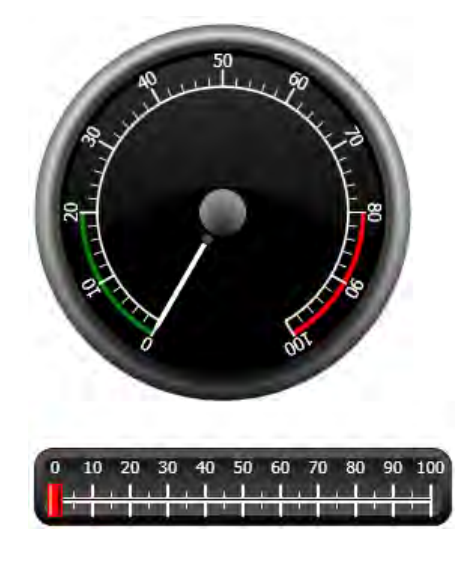

# **5.1.3** 对齐

元件经过拖动可与其他元件对齐。

- <span id="page-16-0"></span>1. 上下缓慢拖动滑动器。 请注意,滑动器会在仪表下方不远处对齐到相应位置。
- 2. 左右缓慢拖动滑动器。
- 请注意,滑动器可对齐到相应位置并在滑动器与仪表对齐时显示对齐线。
- 3. 将滑动器置于仪表下方不远处,并保证滑动器的左边沿与仪表的左边沿对齐。

#### **5.1.4** 调整大小

- 1. 同时选择这两个元件(指向画面中的空白区域,然后斜向拖动指针框选这两个元件)。 多选(组合)时会产生一个主元件。主元件带有橙色框,其他元件则带有蓝色框。对选中的 组合执行格式化命令时,主元件将作为模板。 如果仪表不是主元件,则可:
- 2. 单击该仪表,将组合中的主元件更改为仪表。 接下来请调整组合中元件的宽度:
- 3. 点击位于主页功能区标签页的格式组中的排列控制,并选择相同宽度。

#### **5.1.5** 更改外观

- 1. 选择**Screen1**上的滑动器。
- 2. 单击格式组中的快速样式控件,然后选择一种新的颜色样式。
- 3. 单击格式组右下角的小箭头可进行边框、阴影/填充效果等其他设置。
- 4. 选择**Screen1**上的仪表。
- 5. 选择常规功能区标签页,然后找到样式组。尝试各种不同的预定义样式,然后选出最符合您 个人喜好的样式。

### **5.2** 运行测试项目

项目的编译和运行几乎可以随时进行。这样您便能够不断地反复测试设计结果。

- 1. 单击快速访问工具栏中的运行图标。 接下来项目便开始验证。如果未发现任何错误,将在开发环境中编译和执行项目。
- 2. 前后拖动滑动器控制块。 由于两个元件均连接到同一变量,因此仪表指针会随着滑动器控件值的改变而转动。
- 3. 关闭运行窗口。

# <span id="page-17-0"></span>**6** 画面浏览和跳转

一个Kollmorgen Visualization Builder项目由带有元件(通常连接到控制器变量)的各个画面组 成。所有画面的基本功能相同。通过为画面赋予特定属性可以限定画面在项目中的行为:

- 启动画面:启动画面是运行时显示的第一个画面。在默认情况下,**Screen1**将作为启动画 面,但也可以通过右键单击某画面然后选择设置为启动画面,将任意画面**指定为启动画面**。
- 背景和前景画面:项目中的其他画面可以使用带有别名的画面之外的任何画面作为背景或前 景画面。有关别名的详细信息,请参阅Kollmorgen Visualization Builder帮助文件。
- 画面模板:另存为画面模板的画面不仅可以用在当前的Kollmorgen Visualization Builder 项目中,也可以用在今后所有的项目中。

画面跳转可通过操作按钮等元件来实现。使用**画面管理员**添加画面并创建画面之间的链接时, 按钮将自动添加到链接所在画面的左上角。

# 目标**:**

• 添加新画面并通过按钮设置画面跳转。

#### **6.1** 画面浏览

#### **6.1.1** 画面管理员

• 单击功能区中的视图功能区标签页。单击画面管理员。 这时会在桌面中打开画面管理员。

#### **6.1.2** 添加画面

• 指向**Screen1**。单击**Screen1**,然后拖动出一个从Screen1到画面管理员区域中任意位置 的连接。

此时会出现一个新画面(**Screen2**)。标有**Screen2**的按钮会出现在**Screen1**的左上角。

### <span id="page-18-0"></span>**6.1.3** 画面跳转

• 在画面管理员中单击Screen2,然后拖动出一个从**Screen2**到**Screen1**的连接。 标有**Screen1**的按钮会出现在**Screen2**的左上角。

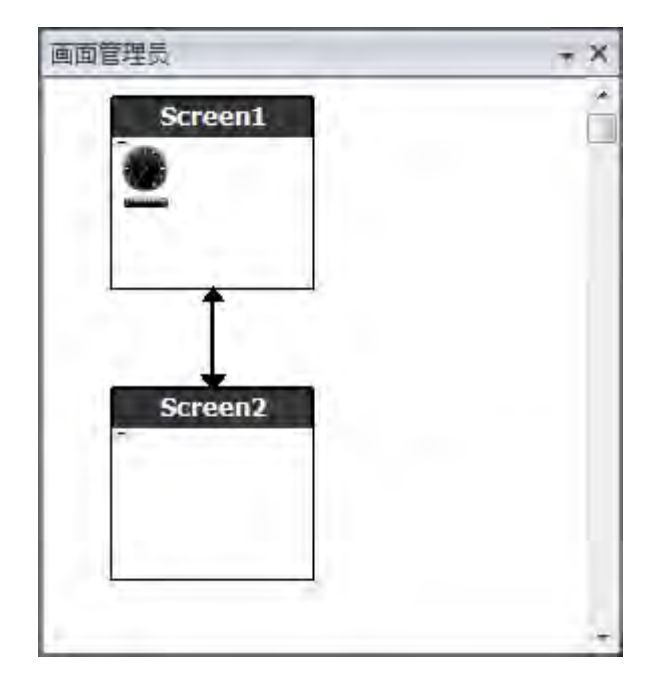

#### **6.2** 背景和前景画面

#### **6.2.1** 添加画面

• 单击插入功能区标签页中的画面。 项目中会创建一个新画面(**Screen3**),并且会将它打开以便进行编辑。

# **6.2.2** 背景和前景画面

- 1. 确保**Screen3**在桌面上呈打开状态以便进行编辑。
- 2. 从元件组(位于主页功能区标签页中)中选择一个按钮,然后将其置于**Screen3**的左下角区 域。将此按钮标注为启动画面。

3. 使该按钮保持选中状态,然后单击操作功能区标签页。从单击操作下拉列表的画面组中选 择显示启动画面。

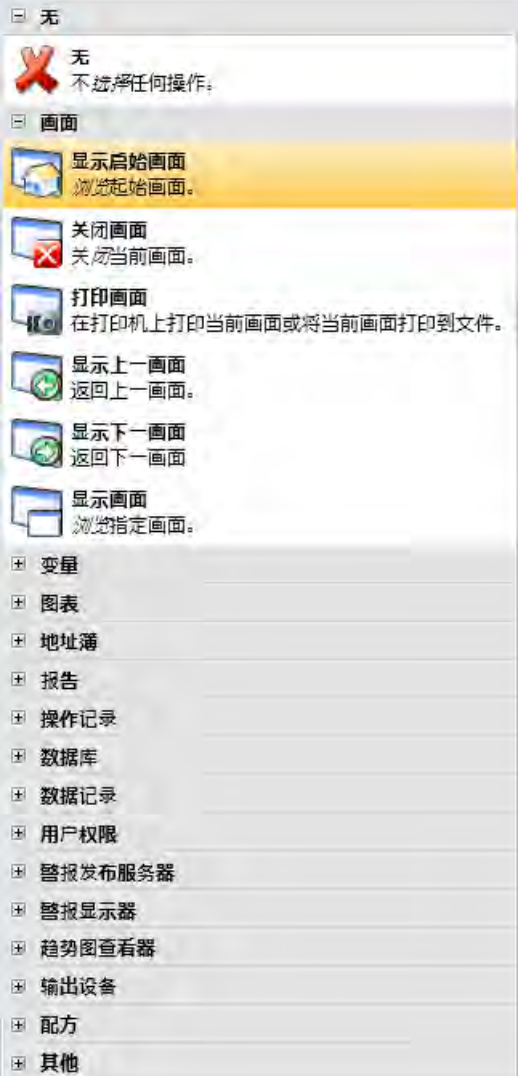

4. 在项目浏览器中单击打开**Screen2**进行编辑。

- 5. 选择主页功能区标签页。
- 6. 打开父画面**...**下拉列表。
- 7. 点击**Screen3**。
- 8. 选定背景。
- 9. 单击确定。
- 10. 尝试更改启动画面按钮在**Screen2**中的位置。无法执行此操作。请注意,**Screen2**中反映的 是**Screen3**所做的更改。

现在,要从**Screen2**浏览到**Screen1**(启动画面)便产生了两种途径。

设置前景画面可通过同样的步骤完成,除非您在步骤8中选择了**前景**。

# <span id="page-20-0"></span>**6.3** 画面浏览运行测试

- 1. 运行项目。
- 2. 确认**Screen2**中的每个按钮是否均可执行到**Screen1**的跳转操作。 由于未将任何画面设置为启动画面,因此**Screen1**仍将作为该项目的启动画面。
- 3. 关闭运行窗口。

# <span id="page-21-0"></span>**7** 趋势图查看器

趋势图查看器功能用于存储操作面板中控制器的寄存器信息。本产品可提供实时趋势图查看 器和历史趋势图查看器。

# 目标**:**

• 添加带有两条曲线的趋势图查看器元件。

#### **7.1** 添加实时趋势图查看器

- 1. 在桌面中打开**Screen1**进行编辑。
- 2. 从元件组中选择趋势图查看器元件,然后将其置于画面中。

#### **7.1.1** 曲线

- 1. 单击项目浏览器中的变量。
- 2. 单击添加以添加新的变量。
- 3. 在名称字段中输入Counter并将其连接至控制器**1**下的**C0**。 **C0**是一种频率为1 Hz、计数从0到100然后再返回到0的计数器。
- 4. 打开**Screen1**,确保趋势图查看器元件处于选中状态,然后单击常规功能区标签页中的编 辑曲线。
- 5. 单击添加以添加新的曲线。
- 6. 选择变量字段中的**MeterAndSlider**,并将曲线连接至您曾在**Screen1**中用于滑动器的相 同变量。
- 7. 单击添加以添加第二条新曲线。
- 8. 选择变量字段中的**Counter**,并为此曲线选择另一种颜色。

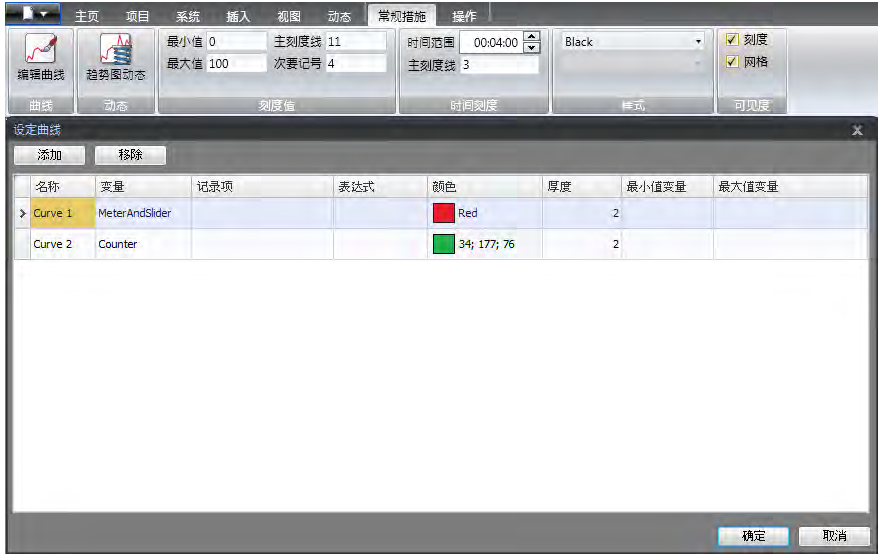

#### 9. 单击确定。

#### <span id="page-22-0"></span>**7.2** 运行实时趋势图查看器测试

• 运行项目,然后检查两条曲线在趋势图查看器中是否可见。测试**Curve 1**是否随滑动器的 变化而变化。

#### **7.3** 趋势图查看器历史记录

- **7.3.1** 操作
- 1. 在桌面中打开**Screen1**进行编辑。
- 2. 单击主页功能区标签页。
- 3. 在趋势图查看器元件的左侧放置一个按钮。将此按钮标注为**趋势图查看器历史记录**。
- 4. 使该按钮保持选中状态,然后单击**操作**功能区标签页。
- 5. 单击单击组右下角的小箭头。
- 6. 选择触发器下拉列表中的单击。
- 7. 单击选择操作**...**下拉列表,展开趋势图查看器并选择趋势图查看器历史记录。
- 8. 单击选择趋势图查看器**...**下拉列表并选择趋势图查看器。
- 9. 选择最后下拉列表中的打开。
- 10. 单击确定。
- 11. 选择该趋势图查看器元件,然后单击操作功能区标签页。
- 12. 单击鼠标按下组右下角的小箭头。
- 13. 选择触发器下拉列表中的鼠标按下。
- 14. 单击选择操作**...**下拉列表,展开趋势图查看器并选择趋势图查看器历史记录。
- 15. 单击选择趋势图查看器**...**下拉列表并选择趋势图查看器。
- 16. 选择最后下拉列表中的关闭。
- 17. 单击确定。

#### **7.4** 运行历史趋势图查看器测试

1. 运行项目。

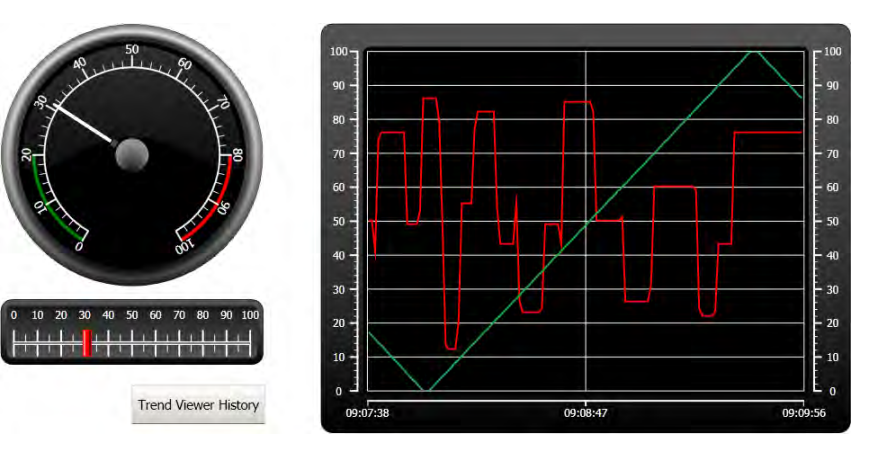

- 2. 测试是否可以通过趋势图查看器历史记录按钮切换到历史趋势图查看器。
- 3. 通过单击趋势图查看器元件返回到实时趋势图查看器。

# <span id="page-24-0"></span>**8** 警报管理

警报用于通知操作员需要立即进行处理的事件。满足某种特定条件后即可触发警报。警报条件被 设计为一种对变量值的逻辑评估。可通过对警报分组来创建优先顺序。

# 目标**:**

• 配置警报列表并设计警报元件。

#### **8.1** 警报指示器

警报触发时,无论当前处于哪一画面,均会显示警报指示器通知操作员。 警报指示器的外观取决于当前的警报状态。 选择警报设定属性页面中的常规设置可决定在哪些警报状态下显示警报指示器。 警报指示器将根据下列指示显示警报列表中最严重的警报:

- 存在任何已触发的未确认警报时闪烁红色。
- 不存在已触发的警报但存在未触发的未确认警报时闪烁绿色。
- 仅存在已触发的已确认警报时闪烁绿色。

所有警报均已确认并恢复到未触发状态时,警报指示器会消失。

#### <span id="page-25-0"></span>**8.2** 警报服务器

• 单击项目浏览器中的警报设定,打开警报设定配置页面。

#### **8.2.1** 警报组

警报组标签页用于建立多个警报的组合,适用于项目需要分别管理各独立功能的警报等情 况。本示例中使用的是默认警报组。

#### **8.2.2** 警报项目

- 1. 单击警报项目标签页。
- 2. 单击添加。
	- 一个名为**AlarmItem0**的新变量已添加至列表。
- 3. 单击空白文本字段并输入滑动器最大值。
- 4. 选择变量字段中的**MeterAndSlider**。
- 5. 选择条件字段中的**GreaterThan**。
- 6. 将触发器值字段中的值更改为**99**。
- 7. 再次单击添加。

一个名为**AlarmItem1**的新变量已添加至列表。 除非连接到变量配置页面中的控制器,否则该变量将是内部变量,并且使用内部变量恰好适 用于此示例项目。有关信息,请参阅*[内部变量](#page-38-0)*一章。

- 8. 单击空白文本字段并输入**Boolean**变量。
- 9. 单击变量字段并输入**BoolAlarmTag**。
- 10. 选择条件字段中的**EqualTo**。
- 11. 将触发器值字段中的值更改为**1**。
- 12. 根据下图添加两个警报项目。

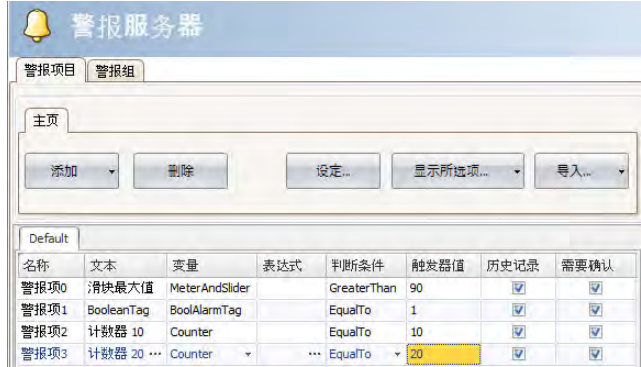

- 13. 使历史记录和需要确认两列处于选中状态。其他字段保持原样。
- 14. 确保所有警报变量均可通过项目画面控制,或确保这些警报可通过其他机制触发(10秒和20 秒后,计数器将相继触发**AlarmItem2**和**AlarmItem3**)。
- 15. 在趋势图查看器元件的左侧放置一个按钮。将此按钮标注为设定警报。
- 16. 保持此按钮为选中状态。在**操作**功能区标签页中选择**切换**,位于**变量**组,**单击**操作下拉 列表中。
- 17. 在选择变量字段中选择**BoolAlarmTag**。

# <span id="page-27-0"></span>**8.3** 警报显示器

- 1. 在桌面中打开**Screen2**进行编辑。
- 2. 单击元件组左下角的小箭头并选择**HMI**控制下的警报查看器。
- 3. 单击画面放置警报元件。 在警报元件中可以自定义各列以及按钮放置位置。
- 4. Select the alarm object on the screen, and click on the**General**ribbon tab.
- 5. 在按钮组中,选择位置下拉列表中的顶部。
- 6. 调整大小,使警报元件中的所有按钮控件均可见。
- 7. 单击显示设置组中的配置列在警报元件中自定义警报信息和列的先后顺序。

#### **8.4** 运行测试警报

- 1. 运行项目。
- 2. 进行触发警报测试。

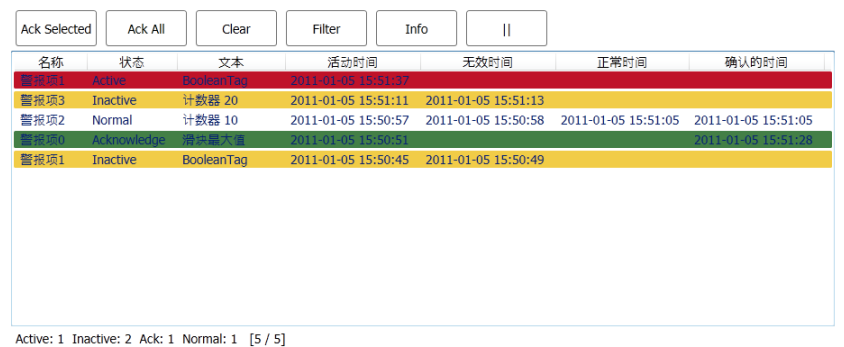

- 3. 单击全部确认按钮,然后观察警报指示器。
- 4. 按清除**(Clear)**移除处于正常状态(已确认和未触发)的所有警报。

# <span id="page-28-0"></span>**9** 配方

配方用于设定或保存单个操作中一组预定义的变量。

# 目标**:**

• 创建配方并使用配方更改多个值。

# **9.1** 创建配方变量

• 创建一组配方所要施加作用的控制器变量。根据下图创建三个整型值设置某假想物的重 量、长度和宽度。

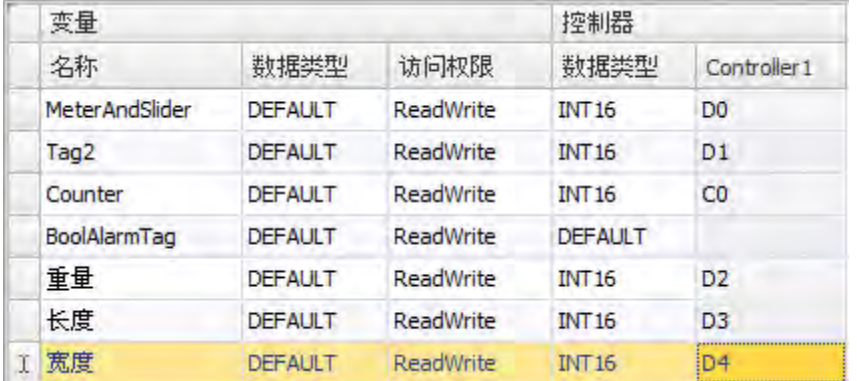

### **9.1.1** 添加画面

1. 单击功能区中的视图功能区标签页。单击画面管理员。

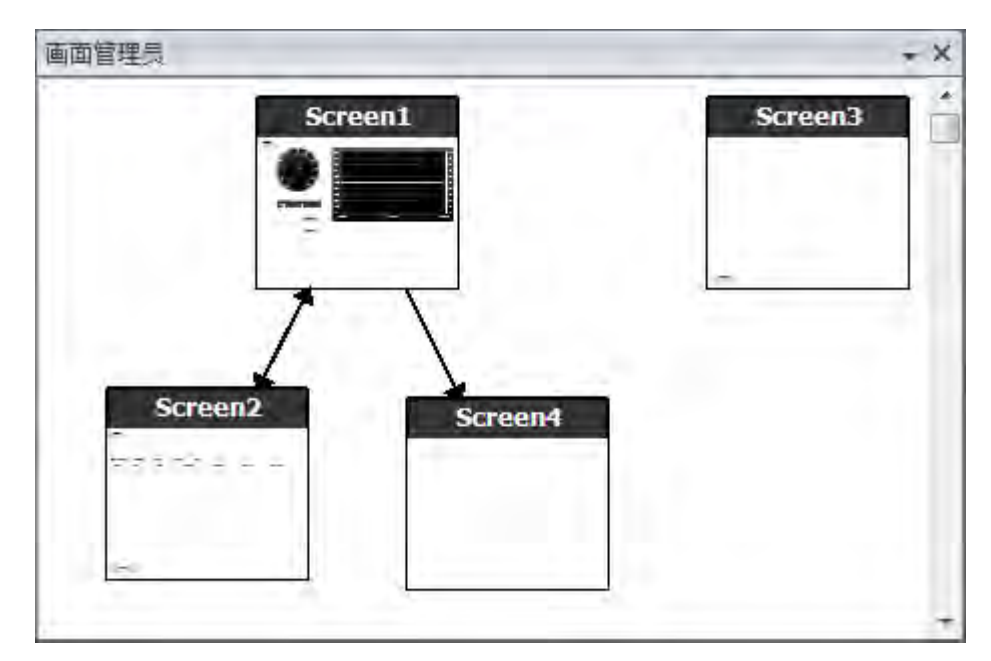

<span id="page-29-0"></span>2. 在画面管理员中,指向**Screen1**并拖动出一个到画面浏览区域中空白位置的连接。

项目中会创建一个新的画面(**Screen4**)。

- 3. 打开**Screen4**,然后选择主页功能区标签页。
- 4. 在画面组中,单击父画面下拉列表。
- 5. 选择**Screen3**,然后再选择背景。
- 6. 单击确定。

这样便可以从**Screen4**浏览至**Screen1**。

# **9.1.2** 调整浏览按钮

- 打开**Screen1**。
- 选择标注为**Screen4**的按钮(位于左上角),然后将其移开,以使下面的按钮(**Screen2**)完 整显示。

### <span id="page-30-0"></span>**9.2** 新建元件

- 1. 在桌面中打开**Screen4**进行编辑。
- 2. 添加滑动器,请见主页功能区标签页上的元件组。
- 3. 右击滑动器并打开选择变量**...**下拉列表,打开控制器下拉列表。
- 4. 选择重量,然后点击**OK**。 这会将重量变量连接至元件。
- 5. 按住**Ctrl**键,然后拖动滑动器到画面中的其他位置以便复制出一个滑动器。定位新的滑动 器,然后将它连接到**长度**。
- 6. 重复步骤5,但将滑动器连接至宽度。

#### **9.2.1** 显示信息

可以显示有关每项元件所连接的变量信息,以及是否为元件配置了动态和操作。这可以通过单击 桌面区域中的显示**/**隐藏信息或使用键盘快捷键**Ctrl + D**完成。

• 按键盘上的**Ctrl + D**可检查这些变量是否正确绑定到画面中对应的滑动器。

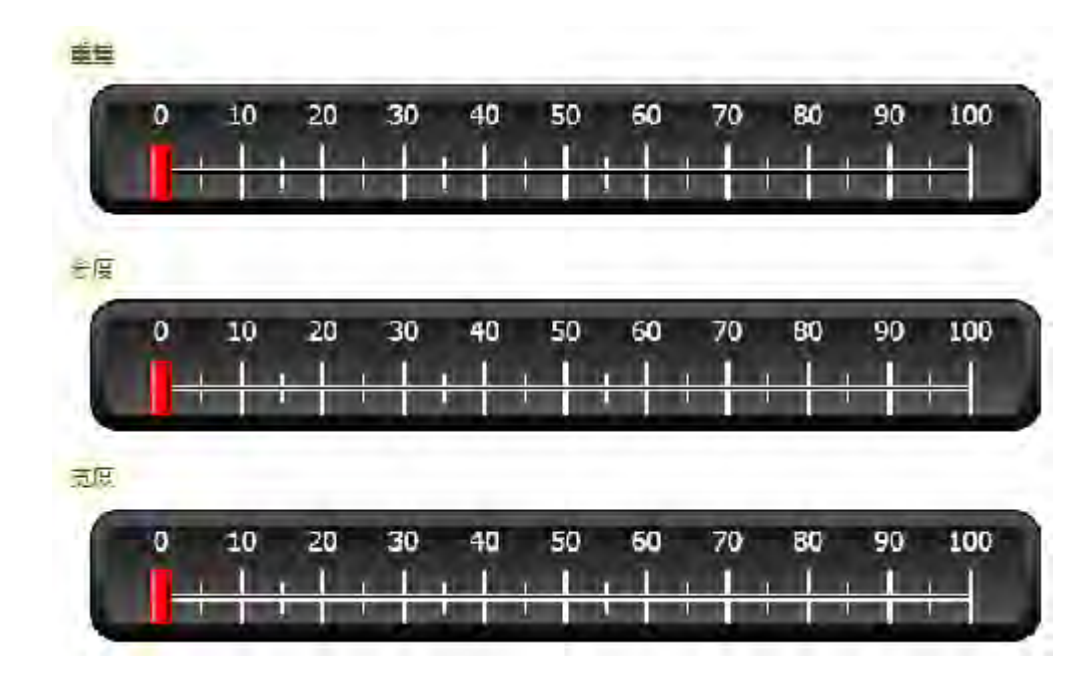

#### **9.3** 配方项

- 1. 单击插入功能区标签页中的配方。 这样便会在桌面上打开配方配置页面。在项目浏览器中也可找到新建的配方。
- 2. 在变量配置标签页中,单击添加三次以添加三个新配方。

<span id="page-31-0"></span>3. 根据下图将项目连接至变量。

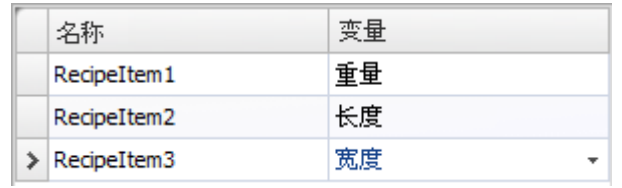

#### **9.4** 保存配方

- 1. 在桌面中打开**Screen4**进行编辑。
- 2. 将按钮放置在配方变量滑动器组边上,并将此按钮标注为保存配方。
- 3. 使该按钮保持选中状态,然后单击操作功能区标签页
- 4. 打开用于单击操作的选择操作**...**下拉列表。
- 5. 选择配方组中的保存配方。
- 6. 确保下一下拉列表中选择了**Recipe1**。
- 7. 将选择配方数据**(**可选**)...**保持为空。

#### **9.5** 载入配方

- 1. 在桌面中打开**Screen4**进行编辑。
- 2. 按住**Ctrl**键,然后拖动保存配方按钮到画面中的其他位置以便复制出一个保存配方按钮。
- 3. 将标签更改为加载配方。
- 4. 使该按钮保持选中状态,然后单击**操作**功能区标签页
- 5. 打开用于单击操作的选择操作**...**下拉列表。
- 6. 选择配方组中的加载配方。
- 7. 将选择配方数据**(**可选**)...**保持为空。

#### **9.6** 配方数据

在配方配置页面的**运行时数据**标签页中定义值,从而创建预定义配方。

- 1. 在项目浏览器中单击**Recipe1**,打开配方配置页面。
- 2. 单击运行时数据标签页。
- 3. 单击添加按钮两次。
- 4. 根据下图更改配方项的值。

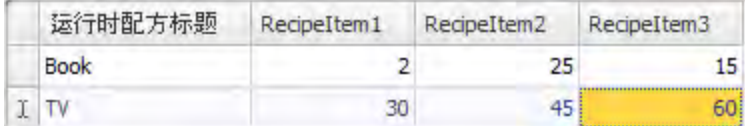

- 5. 打开**Screen4**进行编辑。
- 6. 在这组滑动器旁边放置一个新按钮。将此按钮标注为载入**Book**。
- <span id="page-32-0"></span>7. 使该按钮保持选中状态,然后单击**操作**功能区标签页
- 8. 打开用于单击操作的选择操作**...**下拉列表。
- 9. 选择配方组中的加载配方。
- 10. 打开选择配方数据**(**可选**)...**下拉列表并选择**Book**。

### **9.7** 运行测试配方

- 1. 运行项目。
- 2. 将滑动器设置为各种值进行测试,然后将这些值保存在配方中。
- 3. 进行配方载入测试。 检查滑动器是否随配方值的变化而变化。

# <span id="page-33-0"></span>**10** 动态

动态元件属性用于根据控制器变量值移动元件和调整元件大小。

# 目标**:**

• 根据变量值的变化更改元件的大小和颜色。

# **10.1** 创建元件

- 1. 打开**Screen4**进行编辑。
- 2. 在主页功能区标签页中选择位于元件组的红色矩形。
- 3. 在这组滑动器下方画一个小正方形。

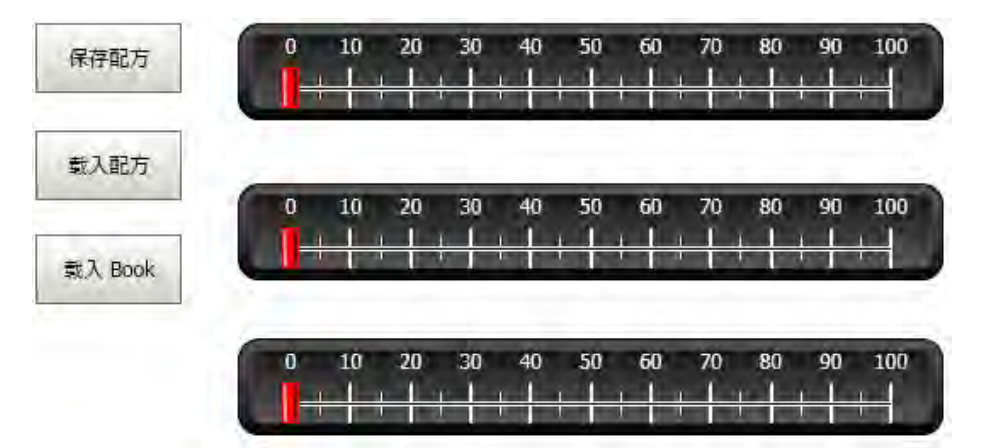

# <span id="page-34-0"></span>**10.2** 调整元件大小

- 1. 选中该正方形。
- 2. 在动态功能区标签页中单击位于布局组中的大小。
- 3. 为宽度选择宽度变量,为高度选择长度变量。
- 4. 单击确定。
- 5. 直接在画面中调整正方形放大后的大小,并在编辑大小动态窗口中记录值的变化。

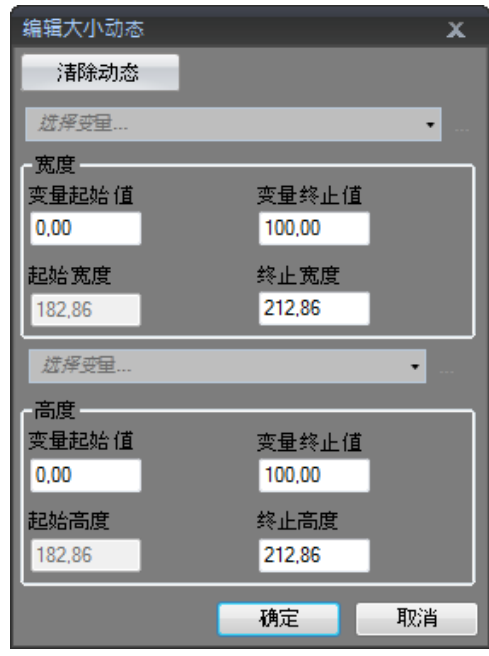

# <span id="page-35-0"></span>**10.3** 为元件设定颜色

- 1. 选中该正方形。
- 2. 在动态功能区标签页中单击位于颜色组中的填充。
- 3. 在选择变量**...**下拉列表中指定重量变量。
- 4. 单击添加四次。
- 5. 调整变量值,正方形的颜色将根据重量变量值的不同而变化。下图中的示例使用的是结 合了渐变色的填充颜色。

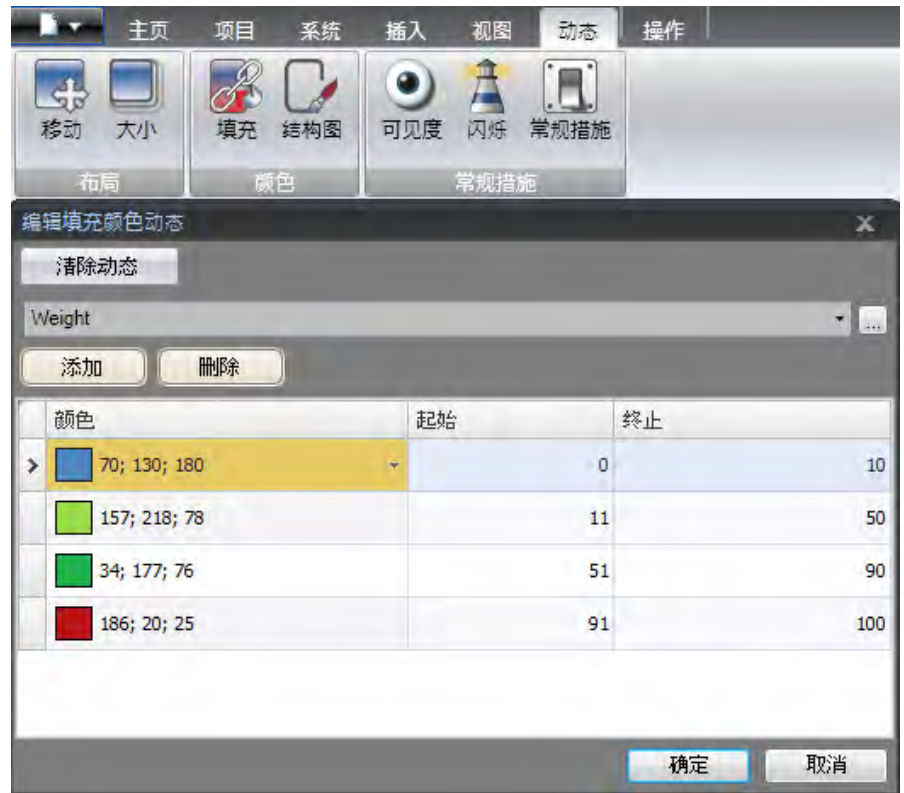

6. 单击确定。

# **10.4** 运行测试动态

- 1. 运行项目。
- 2. 用滑动器以及载入配方的方式更改变量值,以便进行测试。观察小正方形的大小和颜色如 何变化。

# <span id="page-36-0"></span>**11** 脚本

脚本用于管理元件的功能。使用C#编写。

# 目标**:**

- 插入按钮和文本框。
- 为此按钮编写一个修改文本框中文本的脚本。

### **11.1** 添加元件

- 1. 打开**Screen2**进行编辑。
- 2. 单击主页功能区标签页。
- 3. 单击元件组右下角的小箭头。
- 4. 在**Windows**控制下选择文本框。
- 5. 在屏幕上画一个文本框。
- 6. 在画面中放置一个按钮,然后将其标注为写入测试。

#### **11.2** 脚本标签页

- 1. 选择写入测试按钮。
- 2. 单击位于桌面区域左下方的脚本标签页。 从布局到脚本的视图模式更改。
- 3. 展开**Button2**节点。

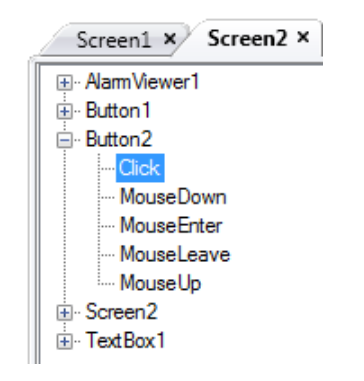

4. 双击单击节点。

您现在可以开始为**Button2**活动单击输入脚本代码。 在输入Ctrl + [空格]时,可激活上下文相关名称补全功能(IntelliSense),而在代码元素后输入 句号("")时可自动触发该功能。

<span id="page-37-0"></span>5. 输入以下click事件代码:

TextBox1.Text= "Test";

"脚本"标签页中的C#代码:

```
public partial class Screen2
\left\{ \right.void Button2_Click(System.Object sender, System.EventArgs e)
     \left\{ \right.TextBox1.Text= "Test";
     -}
Y
```
#### **11.3** 运行脚本

- 1. 运行项目。
- 2. 单击写入测试按钮,然后查看通过脚本代码指定的文本字符串是否出现在文本框中。

# <span id="page-38-0"></span>**12** 内部变量

内部变量可用于计算不需要在控制器中表示的值,例如仅提供给内部判断使用的信息。

#### 目标**:**

- 编写脚本以便通过长度和宽度变量执行面积计算。
- 通过内部变量显示结果。

#### **12.1** 添加内部变量

• 单击项目浏览器中的变量。 这样便会在桌面上打开变量配置页面。

#### **12.1.1** 面积变量

- 1. 添加一个变量,然后将其标注为**Area**。
- 2. 将数据类型更改为**FLOAT**。

#### **12.1.2** 计算变量

- 1. 添加一个变量,然后将其标注为**Calc**。
- 2. 将数据类型更改为**BIT**。

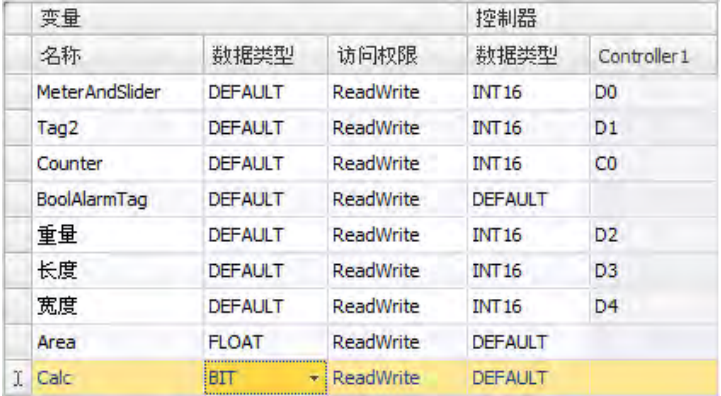

将**Controller1**列保留为空会使该变量成为内部变量,不会使它连接到控制器。

- 3. 切换到脚本视图模式。
- 4. 展开**Calc**节点。
- 5. 双击**ValueChange**。 为使用C#控制代码访问数据和方法,可使用关键字"Globals"。本例中使用的是显式类型 casting("(double)"),这在运算量过大的情况下很有必要。

<span id="page-39-0"></span>6. 在**ValueChange**节点中计算面积:

```
Globals.Tags.Area.Value =
    (double) Globals.Tags.Length.Value *
    (double) Globals.Tags.Width.Value / 100;
```
#### **12.2** 创建模拟数值

- 1. 打开**Screen4**进行编辑。
- 2. 单击主页功能区标签页。
- 3. 在元件组中选择模拟数值元件。
- 4. 在那组滑动器下方画出模拟数值元件,与矩形元件保持一段距离。
- 5. 右键单击模拟数值元件并将其连接到**Area**变量。
- 6. 保持模拟数值元件为选中状态并单击常规功能区标签页。
- 7. 在显示格式组下拉列表中选择小数。
- 8. 将小数位数设置为**2**。

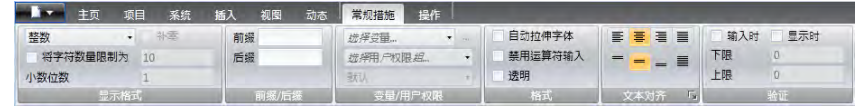

9. 从元件组中选择一个文本元件,并将文本元件置于画面上。

10. 在画面上放置一个与模拟数值元件相关的文本元件,并将其命名为**Area**:

### **12.2.1** 变量操作

- 1. 打开**Screen4**进行编辑。
- 2. 选择矩形元件。
- 3. 前往操作功能区标签页。
- 4. 在鼠标按下组中,打开选择操作**...**下拉列表。
- 5. 展开变量节点并选择切换。
- 6. 打开选择变量**...**下拉列表并选择**Calc**变量。

# <span id="page-40-0"></span>**12.3** 内部变量运行测试

- 1. 运行项目。
- 2. 将滑动器设置为各种值进行测试。单击动态矩形区域并观察模拟数值控件的变化。

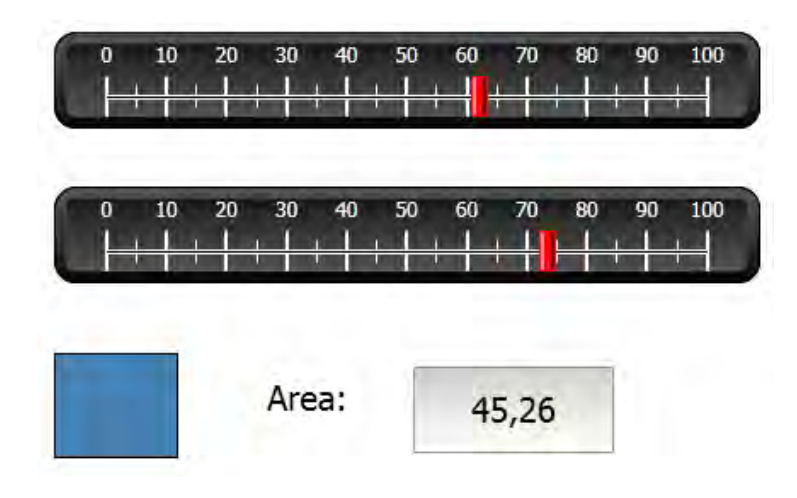

# <span id="page-41-0"></span>**13** 元件浏览器

在元件浏览器中可以总体浏览某一画面中包含的所有元件。

#### 目标**:**

- 深入定位元件
- 锁定元件
- 使元件变为不可见

### **13.1** 添加图形元素

- 1. 打开**Screen4**进行编辑。
- 2. 单击主页功能区标签页。
- 3. 从元件组中选择矩形。
- 4. 画一个矩形,使其与滑动器和按钮组合的背景大小一致。 之后此矩形便可完全遮盖住其他元件。

# **13.2** 使用元件浏览器

- 1. 在视图功能区标签页中选择元件浏览器。
- 2. 在画面中选择矩形。
- 3. 单击元件后置箭头按钮直至所有按钮和滑动器可见。

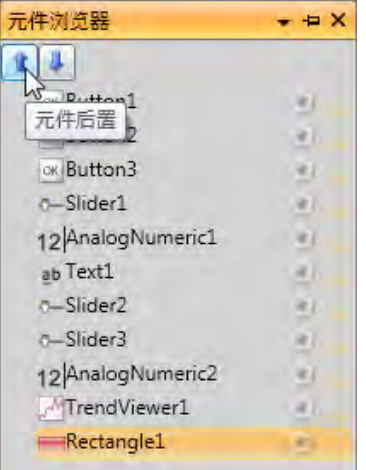

- 4. 单击元件浏览器中选定矩形元件边上的锁定图标。
- 5. 尝试通过拖动的方式在画面中移动矩形。 元件处于锁定状态,无法移动。任何情况下均无法选中。
- 6. 选择某一按钮,然后单击可见性按钮。 按钮被隐藏。但如果项目在Kollmorgen Visualizer RT中运行,元件将正常显示。

7. 再次单击矩形锁定按钮并删除矩形。

# <span id="page-43-0"></span>**14** 文本库

文本元件可用于显示文本信息,还可反映控制器变量的变化。

# 目标**:**

• 显示能够反映计算所得面积的变化的可变文本消息。

### **14.1** 配置文本

- 1. 打开**Screen4**进行编辑。
- 2. 选择标注为**Area**:的文本元件。
- 3. 单击常规功能区标签页。
- 4. 单击文本组中的设定文本。
- 5. 将文本连接到**Area**变量。
- 6. 按照下方示例添加文本字符串并编辑间隔。

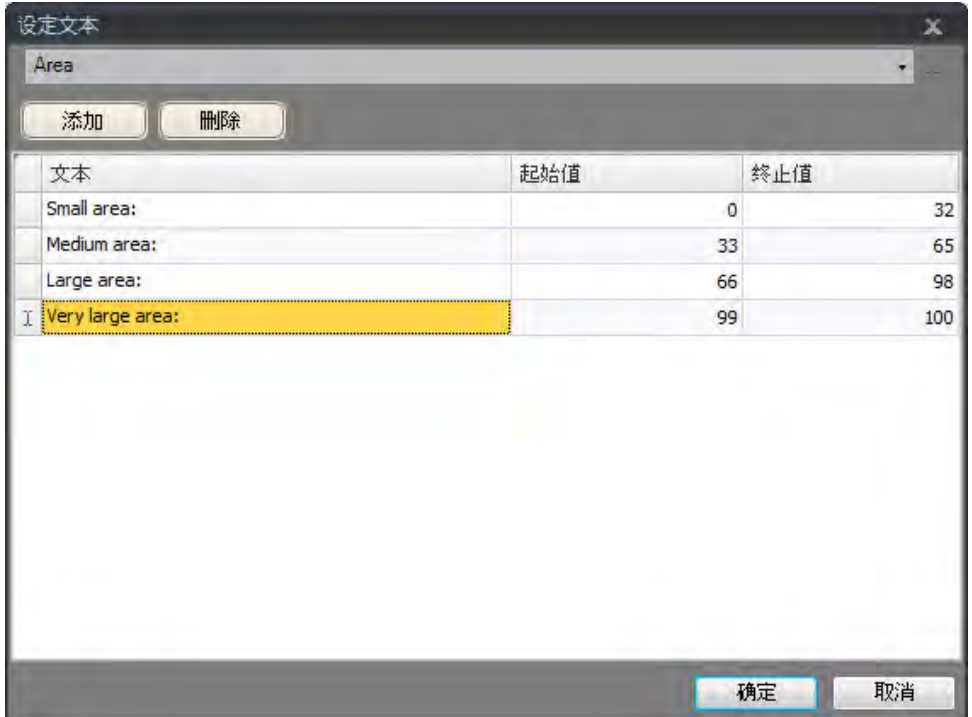

由于文本元件的默认设置为自动调整,因此无需为了能够在运行时容纳最长的字符串而调 整元件。

# <span id="page-44-0"></span>**14.2** 文本库运行测试

- 1. 运行项目。
- 2. 将滑动器设置为各种值进行测试。单击动态矩形并观察模拟数值控件的变化。同时也要检查 文本是否已更新。

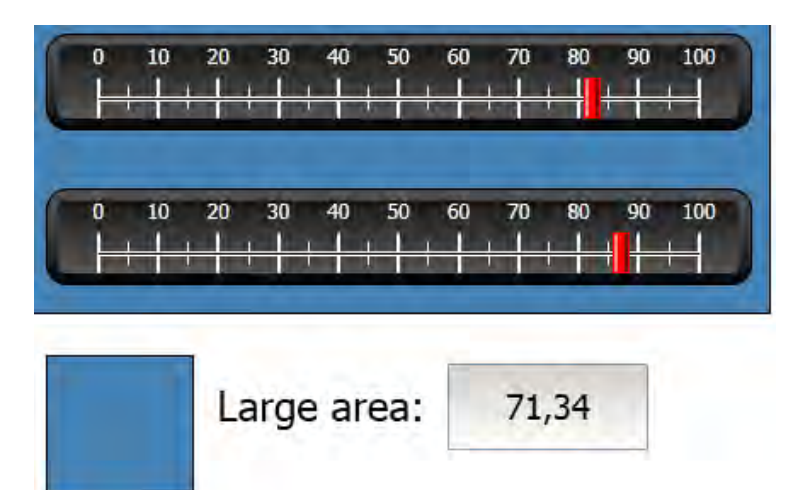

# <span id="page-45-0"></span>**15** 用户权限

通过使用用户权限组和用户密码,可以限制对项目中元件和操作的访问。

#### 目标**:**

- 添加用户名并设置密码。
- 设置登录控件和注销控件。
- 限制对配方处理的访问。

#### **15.1** 用户权限设定

• 单击项目浏览器中的用户权限,打开配置页面。

### **15.1.1** 用户权限组

用户权限的处理方式是将用户划分到各个用户权限组。这需要在组标签页中进行配置。在此例 中,会使用两个默认的用户权限组,即**Administrators (**管理员**)**和**Operators (**操作员**)**。

# **15.1.2** 用户

- 1. 在用户权限配置页面中选择用户标签页。
- 2. 添加一个用户,然后将其命名为超级用户。
- 3. 将超级用户连接至组下的管理员和操作员。
- 4. 再添加一个用户,将其命名为**User1**并连接至操作员组。
- 5. 输入用户密码。

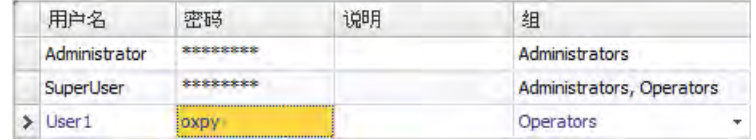

注意:

离开密码输入单元格时,密码会变为星号。

# <span id="page-46-0"></span>**15.2** 访问被拒绝时的登录行为

只要用户试图访问对于其所属用户组设有限制的元件,就会显示一个登录对话框。

- 1. 选择用户标签页,然后单击设置按钮。
- 2. Select**Show Login Dialog** for action on access denied, and **Normal** for visibility.

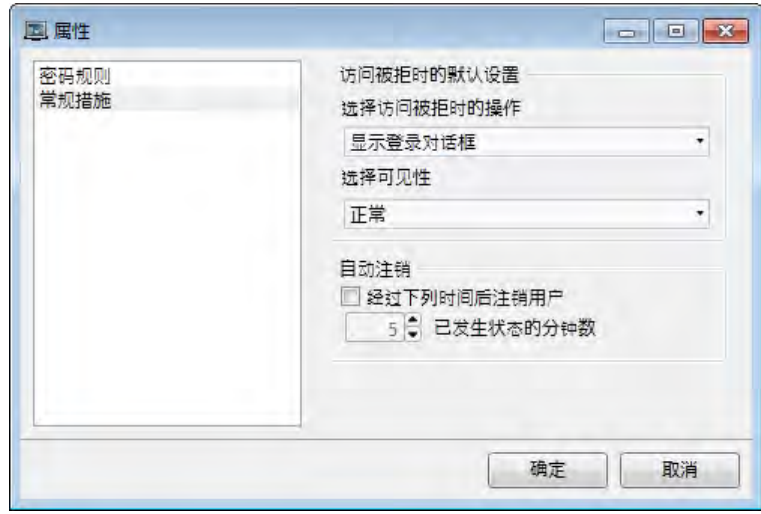

3. 单击确定。

#### **15.3** 创建注销按钮

- 1. 打开**Screen3**(背景画面)进行编辑。
- 2. 在启动画面按钮旁边放置一个按钮。将此按钮标注为注销。
- 3. 使该按钮保持选中状态,然后单击操作功能区标签页。
- 4. 打开单击组中的选择操作**...**下拉列表。
- 5. 展开用户权限节点并选择注销。

#### <span id="page-47-0"></span>**15.4** 元件用户权限

1. 打开**Screen4**进行编辑。

#### **15.4.1** 管理员

1. 右键单击保存配方按钮,然后为选择用户权限组选择管理员。

#### **15.4.2** 用户

1. 右键单击载入配方按钮,然后为选择用户权限组选择操作员。

### **15.5** 运行测试用户权限

- 1. 运行项目。
- 2. 单击**Screen4**按钮。
- 3. 进行测试以确保如果未登录则无法载入或者保存配方,并在按任意按钮时都会打开登录 对话框。
- 4. 以管理员身份登录并保存配方。
- 5. 进行配方载入测试。 登录对话框打开。
- 6. 以**User1**身份登录并载入配方。
- 7. 进行配方保存测试。 登录对话框打开。
- 8. 以超级用户身份登录。进行配方保存和载入测试。

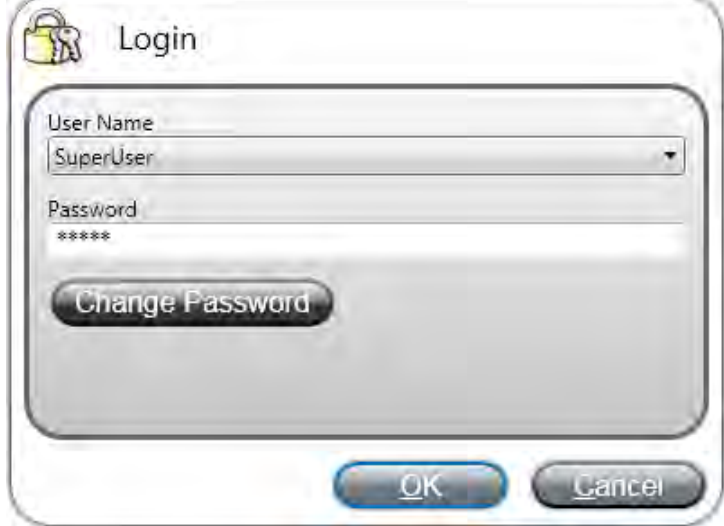

- 9. 注销。
- 10. 测试是否无法载入或保存配方。

# <span id="page-48-0"></span>**16** 功能键

功能键可用于执行操作和运行脚本。无论当前为哪一画面,操作员均可通过功能键控制数据和 画面的功能。

功能键还可配置为局部功能键,即它们的适用范围仅限于各自的画面。本例中使用的是全局 功能键。

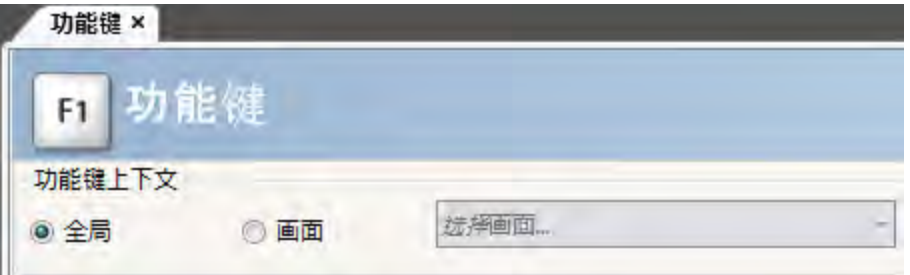

# 目标**:**

- 通过对功能键的操作进行编程来更改画面、设置控制器变量值、配方管理和显示登录对话框。
- 通过对功能键进行编程执行脚本。

#### **16.1** 定义功能键操作

1. 单击插入功能区标签页中的功能键。

#### **16.1.1** 显示画面

- 1. 单击功能键**F1**对应行中操作下的**...** 可打开属性对话框。
- 2. 单击选择触发器**...**并选择向下键。
- 3. 展开画面节点并选择显示启动画面。
- 4. 单击确定。
- 5. 单击功能键**F2**对应的行。
- 6. 单击操作下的**...**。
- 7. 单击选择触发器**...**并选择向下键。
- 8. 展开画面节点并选择显示画面。
- 9. 选择下一个下拉列表中的**Screen2**。
- 10. 单击确定。
- 11. 单击功能键**F3**对应的行。
- 12. 单击操作下的**...**。
- 13. 单击选择触发器**...**并选择向下键。
- 14. 展开画面节点并选择显示画面。
- 15. 选择下一个下拉列表中的**Screen4**。
- 16. 单击确定。

### <span id="page-49-0"></span>**16.1.2** 用户权限

- 1. 单击功能键**F4**对应的行。
- 2. 单击操作下的**...**。
- 3. 单击选择触发器**...**并选择向下键。
- 4. 展开用户权限节点并选择登录。
- 5. 单击确定。

#### **16.1.3** 设置控制器变量值

- 1. 单击功能键**F5**对应的行。
- 2. 单击操作下的**...**。
- 3. 单击选择触发器**...**并选择向下键。
- 4. 展开变量节点并选择设定数值。
- 5. 在选择变量**...**下拉列表中选择重量变量。
- 6. 将模拟值指定为**50**。
- 7. 单击确定。
- 8. 重复上述步骤设置功能键**F6**和**F7**以控制长度和宽度变量。

### **16.1.4** 配方

• 设置功能键**F8**用于加载**Recipe1**,并设置功能键**F9**用于保存**Recipe1**。将选择配方数据 **(**可选**)...**保持为空。

#### **16.1.5** 设定时区、地区和夏令时

• 设置功能键**F10**用于设置时区、地区和日光节约时间。此操作位于其他组中。

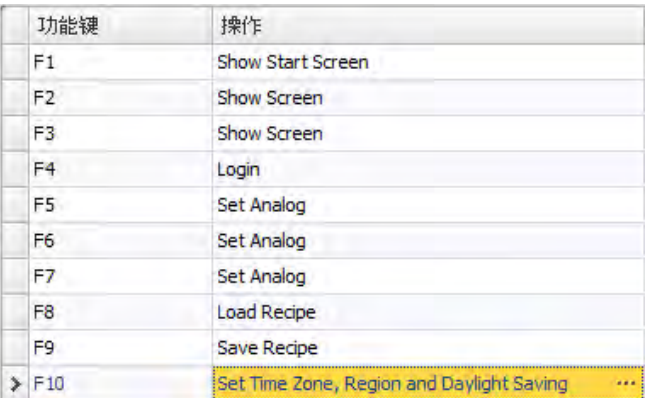

#### <span id="page-50-0"></span>**16.2** 定义功能键脚本

功能键还可用于触发脚本。

#### **16.2.1** 面积计算

编写一个用于进行矩形元件面积计算的功能键:

- 1. 单击功能键**F11**对应的行。
- 2. 单击画面底部的脚本,然后选择脚本视图模式。
- 3. 展开**F11**节点,然后双击其**KeyDown**节点。
- 4. 通过如下代码在**KeyDown**事件中计算面积:

```
Globals.Tags.Area.Value =
    (double) Globals.Tags.Length.Value *
    (double) Globals.Tags.Width.Value / 100;
```
使用功能键脚本便无需使用单独的触发器变量(**Calc**)。

#### **16.2.2** 确认所有警报

编写一个功能键用来确认所有警报:

- 1. 展开**F12**节点,然后双击其**KeyDown**节点。
- 2. 输入以下**KeyDown**事件代码:

```
Globals.AlarmServer.Acknowledge();
```
脚本标签页中的C#代码:

```
public partial class FunctionKeys
ŧ
    void F11 KeyDown (System. Object sender, System. EventArgs e)
    \mathbf{I}Globals.Tags.Area.Value =
             (double) Globals.Tags.Longitud.Value *
             (double) Globals.Tags.Ancho.Value /100;
    Þ
    void F12 KeyDown (System. Object sender, System. EventArgs e)
    \mathcal{L}Globals.AlarmServer.Acknowledge();
    ÷.
Y
```
# <span id="page-51-0"></span>**16.3** 功能键运行测试

- 1. 运行项目。
- 2. 测试定义的功能键(PC键盘上)是否能够用于执行相应操作。

# <span id="page-52-0"></span>**17** 对象使用浏览

通过交叉引用工具可以总体浏览特定变量在当前项目中的使用位置。

目标**:**

• 快速定位出某特定变量的所有出现位置。

### **17.1** 使用元件使用浏览工具

- 1. 单击项目浏览器中的变量。
- 2. 如果您在脚本视图模式中,那么单击底部的设计。
- 3. 选择**MeterAndSlider**行。
- 4. 单击交叉引用按钮。 这时将显示交叉引用工具。

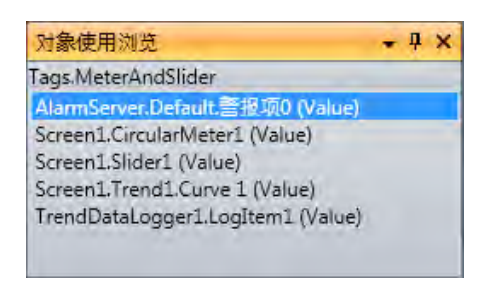

- 5. 双击交叉引用列表中的警报设定**.**默认**.**警报项**0 (**值**)**。 这样便会在桌面上打开警报设定配置页面。
- 6. 双击交叉引用列表中的**Screen1.**滑动器**(**值**)**。 这时会在桌面上打开**Screen1**,并且**Slider1**呈选中状态。

# <span id="page-53-1"></span><span id="page-53-0"></span>**18 TROUBLESHOOTING**

#### **18.1 Troubleshooting KVB**

This section describes tools to use in case of unexpected behavior in Kollmorgen Visualization Builder.

#### **18.1.1 Trouble Installing Kollmorgen Visualization Builder on Windows 8.1**

<span id="page-53-2"></span>If you get an error message about .NET Framework 4.5.X when installing Kollmorgen Visualization Builder on Windows 8.1, then run Windows Update and try to install Kollmorgen Visualization Builder again.

#### **18.1.2 Project Build Failure**

If project build fails, check that the absolute pathto the project, including its components, does not exceed 260 characters.

#### **18.1.3 Back Up Project Issues**

Make sure that project that is fetched using the Back Up command is identical to the current Kollmorgen Visualization Builder project; i.e. has the same name and is of the same size.

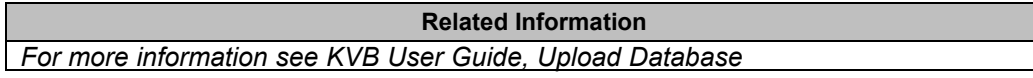

#### **18.1.4 Invalid Names**

If using system device names when naming objects such as controllers, screens, recipe managers, data loggers and script modules, an error message will be displayed, stating that this is an invalid name. Examples of system device names: AUX, COM1, CON, LPT3, NUL, PRN.

**Related Information** *For more information see KVB User Guide, Name Group*

#### **18.1.5 Adobe Reader not Recognized**

For the PDF Viewer object to recognize that Adobe Reader is installed in the development PC as well as in the target, the setting **Display PDF in browser** must be enabled in Adobe Reader.

- 1. OpenAdobe Reader and select**Edit/Preferences/Internet**.
- 2. Check the**DisplayPDFinbrowser** box.

#### **18.1.6 Expressions Cannot Be Found**

If an errorindicating that an expression cannot be found is generated at project validation, make sure that objects inserted from the Component library uses global expressions only.

**Related Information** *For more information see KVB User Guide, Upload Database* 

#### **18.1.7 Performance Issues Related to Graphics**

When designing Kollmorgen Visualization Builder projects, the CPU load may suddenly increase when performing actions such as moving objects on the screen or hovering over buttons, depending on which graphics card is used.

This problem may be solved by turning off the hardware acceleration of the graphics card. In Windows this is done under the advanced display settings on the **Troubleshooting** tab.

#### **Note:**

Should you experience problems with the graphic rendering, make sure the latest graphical driver is used. If the latest graphical driver is used and rendering issues still occur, upgrade to a better graphics card.

**Related Information**

*[For more information see KVB User Gu](#page-53-1)ide, System Requirements*

#### **18.1.8 Error Related to Third Party Controls**

When opening a project including third party controls, the third-partycontrols must be included inthe Kollmorgen Visualization Builder third party control folder. Otherwise the project may terminate, or unexpected error messages may be displayed.

When referencing third-party assemblies (.dll files), make sure not to place two files with the same fully qualified assembly name in the same folder, otherwise errors may occur.

#### **18.1.9 Performance Issue When Navigating in Script Tree View**

If you are working with a large Kollmorgen Visualization Builder project, especially a project with many tags and alarms, you may find that navigating the script tree view is slow. The performance can be improved by saving the project.

**Related Information** *[For mo](#page-53-2)re information see KVB User Guide, Script*

#### **18.1.10 Performance Issue When Navigating in Script Tree View**

If you are working with a large Kollmorgen Visualization Builder project, especially a project with many tags and alarms, you may find that navigating the script tree view is slow. The performance can be improved by saving the project.

### **18.2 Troubleshooting Common System Issues Using an AKI Terminal with a PxMM**

This section describes troubleshooting common problems with KVB and the AKI terminal **with PxMM.**

#### **18.2.1 How Do I Get Started with KVB When It Is Used in A KAS System with A PxMM?**

The KVB software has a separate install file, which is available from Kollmorgen.com. After installation on a PC, KVB can be opened from the KAS IDE (Integrated Development Environment) by double clicking on the **KVBProject** item in the Project tree once the KVB Project item has been added.

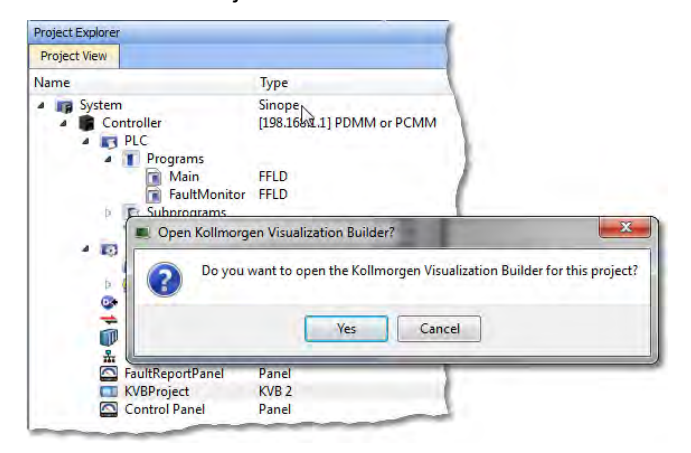

#### **18.2.2 Should I Create A KVB Project at The Controller Level or At the System Level in The KAS IDE?**

The difference between the options is that at the controller level, the brief setup in the IDE does not select a specific AKI panel. The AKI panel selection is done inside the KVB environment. When added at the System level you are prompted to select a particular AKI HMI model. The AKI model information is transferred to KVB when it is opened.

**Note**: Some New Project templates already include KVB projects in the controller section.

At the system level:

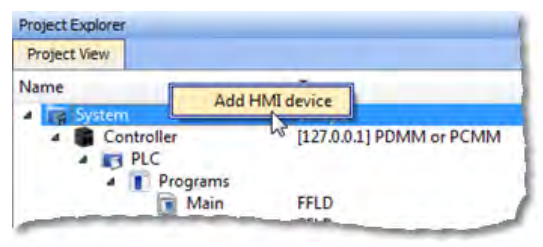

# At the controller level:<br>**Project Explorer**

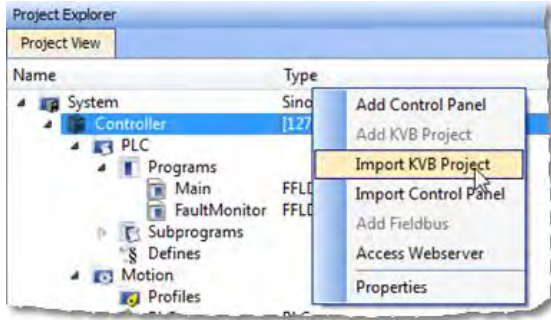

#### **18.2.3 To Make Variables Accessible to KVB I Selected the KVB Box in The IDE Dictionary, But It Never Made It Into KVB. Why?**

Variables are transferred to KVB from the IDE at the point when KVB is opened from inside the IDE. The variables transferred are those selected (box checked) prior to the last .KAS project compiled by the IDE. Changes to the list, including additions, will transfer after the next compilation and opening the KVBProject from the IDE.

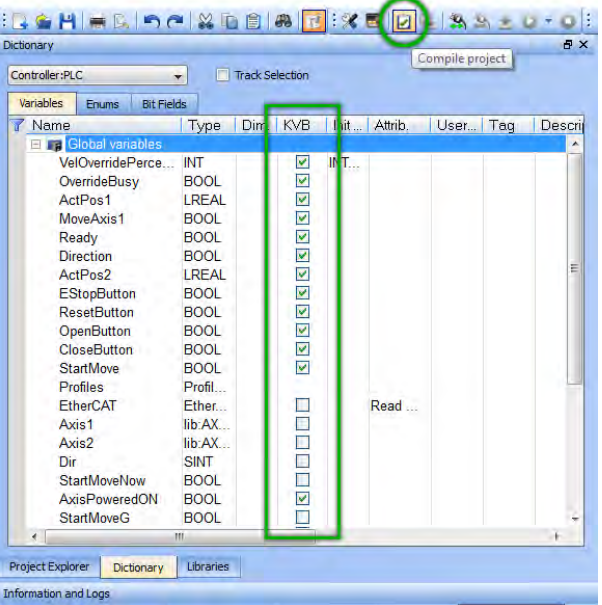

### **18.2.4 I Cannot Download the Program to The AKI HMI**

- 1. If the .KVB project will not compile, review the error log at the bottom of KVB and try to correct the issues.
- 2. Check the AKI terminal to verify the address in the Target field is the same as set in the Terminal.

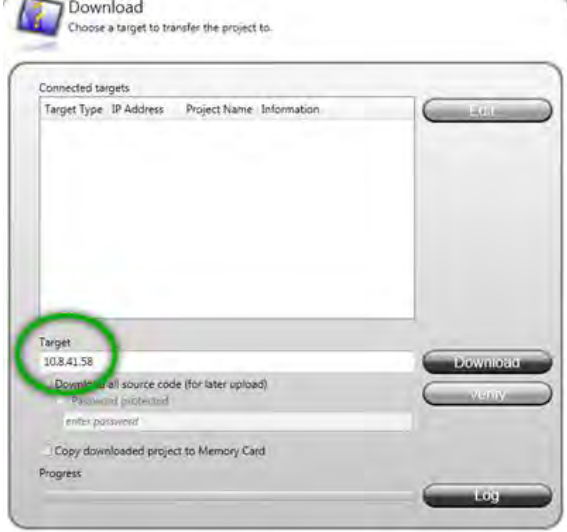

#### **18.2.5 I Cannot Run a Project from Inside KVB With the KAS Simulator**

This capability allows testing both the KVB screens and the KAS application code without hardware. Without the PxMM not all functionality may be able to be tested, yet for many applications basic code flow and operations can be tested.

To use this capability, make sure the KAS project has a controller address of 127.0.0.1 in the IDE. Clicking on the Simulator button in the IDE will adjust the IP address to this. The IP address is sent when KVB is opened (inside the IDE). If KVB is open when setting this address, close KVB and reopen it.

#### **18.2.6 How Do I Check the IP Address of The AKI Terminal?**

During power-up and before the loaded project is started, the IP address will appear on the bottom left corner of the AKI screen

#### **18.2.7 How Do I Set Up or Change the IP Address of The AKI Terminal?**

Perform the following steps to enter the service menu:

- 1. Apply power to the panel.
- 2. When the hourglass appears, press a finger on the screen and hold for approximately 20 seconds.
- 3. If the service menu is password protected, you will be prompted for a pin code. Enter pin code.
- 4. The touch calibration screen will display the following message: "Tap anywhere on screen or touch calibrate will start in 10 seconds."
- 5. Press finger once again to enter the service menu.

#### **18.2.8 How Can I Find More Information on How to Add C# Coding to the KVB Project?**

- Read the KVB Users Manual.
- Do a search for "C#" on KDN in the PxMM sections. This will give you information to start.
- If you need more detail, contact your Kollmorgen representative.

#### **18.2.9 How Do I Set the PxMM Address In KVB?**

The IP address set in the IDE is sent to KVB when it is opened.

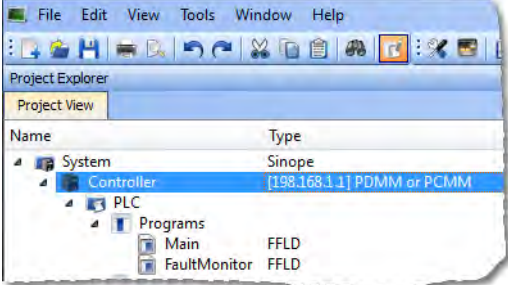

The IP address is stored here in the KVB project:

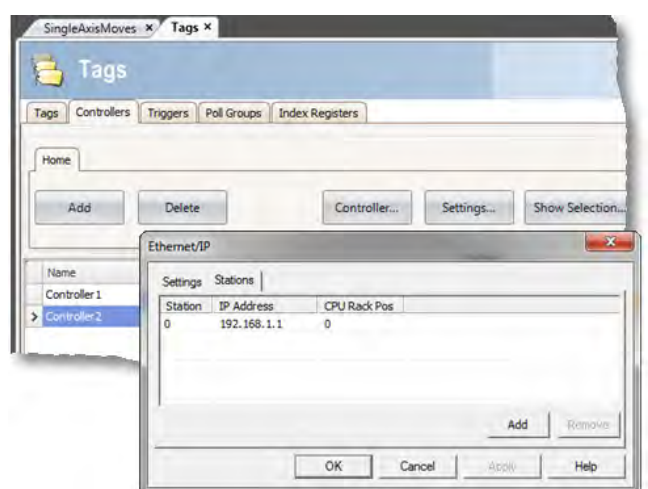

# **18.2.10 What Are System Variables and How Do They Get Added To a .KVB Project?**

System variables are local variables (or internal tags) in KVB that can be used in the C# language to get information that can then be sent back to the PxMM or used to trigger or change operation in the AKI.

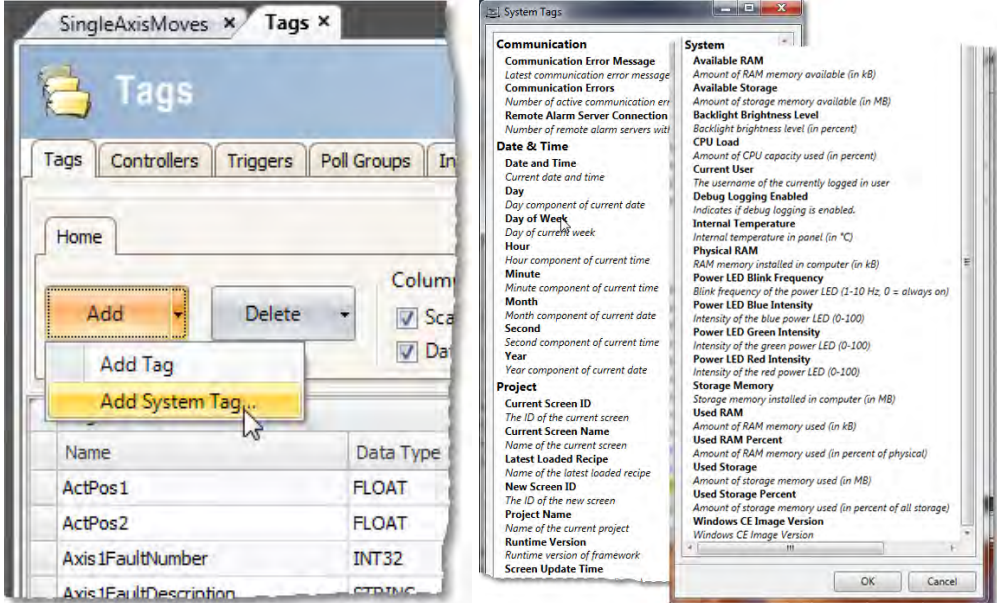

#### **18.2.11 How Can I Change the Modbus Update Rate for Communications Between the PxMM And AKI Terminal?**

In KVB, go into the **Poll Groups** tab within the **Tags** section. Here the update rate of tags can be set by Groups with each Group settable down to 100 msec.

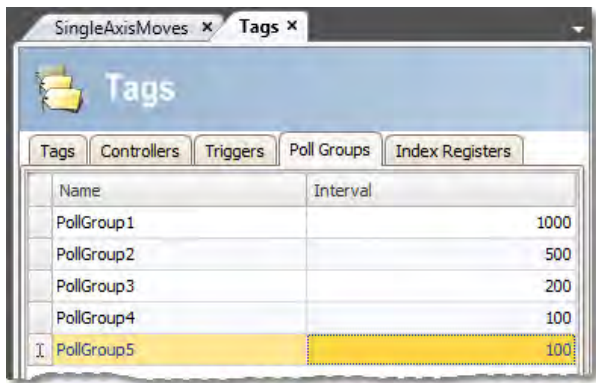

In the **Tags** tab of the **Tag** section variables can be linked to a polled group.

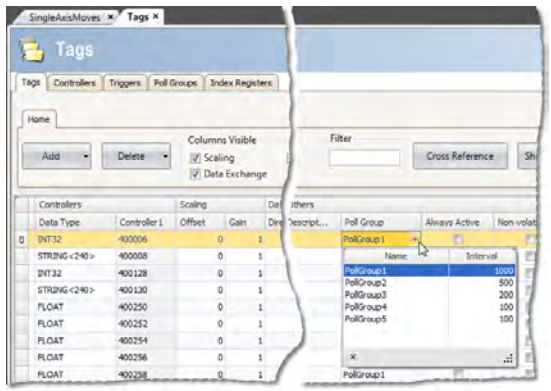

#### **18.2.12 Can an AKI Terminal Be Connected to Multiple PxMMs?**

Yes, additional addresses can be added

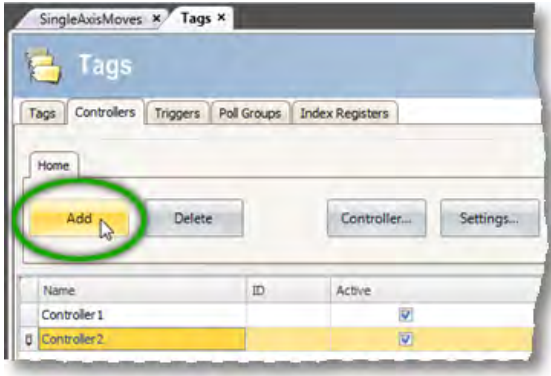

Then click on the **Settings** button, then the **Stations** tab

#### **18.2.13 Can Modbus TCP/IP (To the PxMM) And Modbus RTU (To A Third-Party Device) Be Used and Be Functional at the Same Time?**

Yes. The Modbus TCP/IP connects to the PxMM and the Modbus RTU connects to the thirdparty device. For setup of Modbus RTU communications: <http://kdn.kollmorgen.com/content/kas-modbus-rtu-communications-through-aki-terminal>

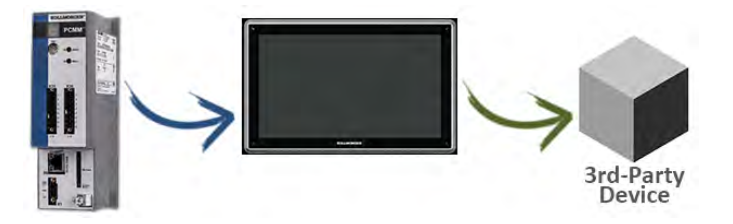

#### **18.2.14 What Are Common Ways to Load A KVB Project into the AKI Terminal?**

- Use the Download button to load via a URL address
- Use the Export button to export to a memory stick, to then be inserted into the AKI

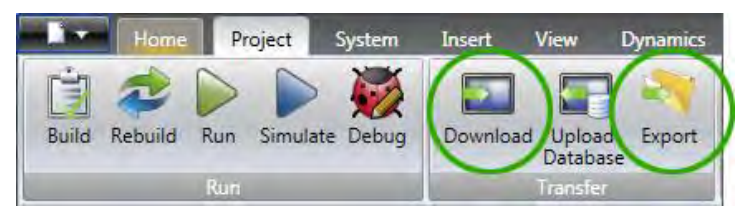

#### **18.2.15 How Do I Setup Multiple HMI Panels to Communicate with One PDMM at the Same Time?**

Multiple AKI HMI panels (Modbus Master) can talk to a PDMM (Modbus slave) at the same time. Each Modbus master via the .KVB project is set up to communicate to the same PxMM address.

#### **18.2.16 In KVB, How Do I Check or Setup the .KVB Program to Download to A Particular AKI Model?**

Go to **Settings**, then **Display/Target**.

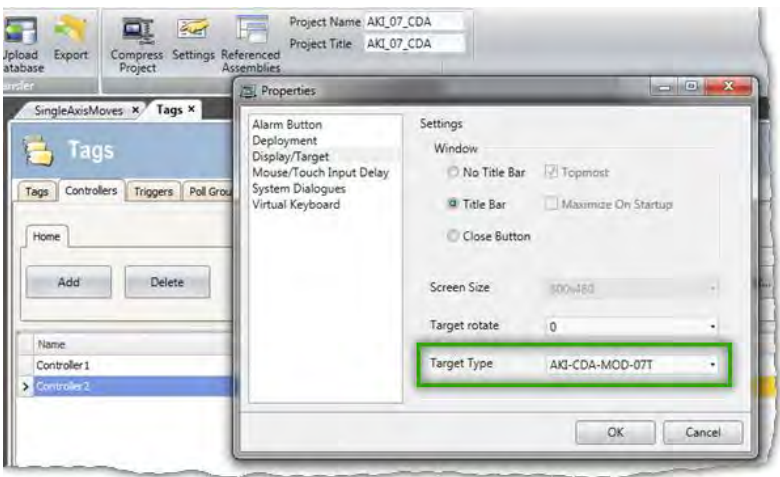

# <span id="page-61-0"></span>**19 APPENDIX**

#### **19.1 How Do I Start a KVB Project from Within KAS?**

From within the KAS IDE, double-click on **KVBProject** in Project Tree. The project is found at the System or Controller level, depending on where you created it.

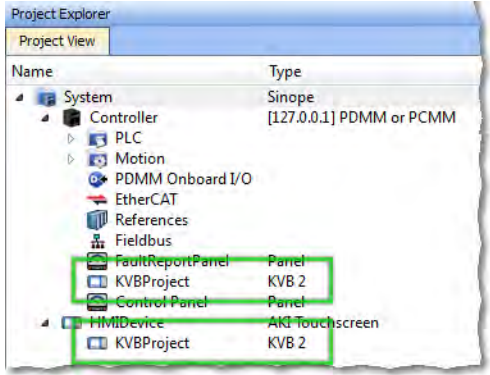

#### **19.2 What is Imported from the KAS IDE When I Open KVB?**

When you open KVB from within the KAS IDE, vital information is transferred. This includes:

- The IP Address
- Variables (Tags) that have been flagged as applicable to KVB. Please note that only those items which were selected at the last compile command will be sent to KVB.
- The selected AKI panel type if KVBProject was created at the system level.

#### **19.3 How do I Designate the Variables in the KAS IDE That Will Be Mapped to KVB?**

Transferring variables from KAS IDE to KVB is a simple process in the dictionary. This process assumes you have created all necessary variables.

- 1. Open the **Variables** list editor in the Dictionary toolbox.
- 2. For each required variable, select the KVB checkbox to tab that item.

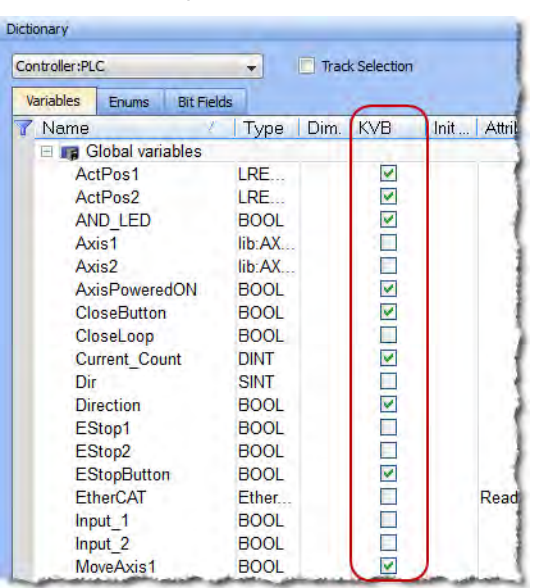

Once the project is compiled, these tagged variables will automatically be mapped and transferred when you create the KVB project. This may be done at any time; should you add a new variable which needs to be transferred, simply tag it as "KVB", re-compile your KAS project, and open the KVBProject.

#### **19.4 How to Download a Project to an AKI Terminal**

- Use the Download button to load via a URL address and an Ethernet connection.
- Use the Export button to export to a USB memory stick, to then be inserted into the AKI

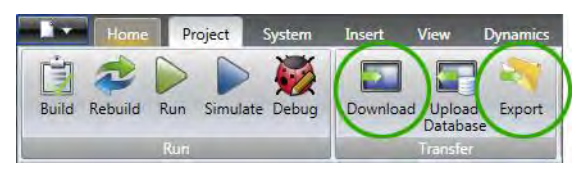

#### **19.5 Simulating or Testing Your Project with KVB and the KAS Simulator**

Just as you can simulate your project in the KAS IDE and run it on the KAS Simulator, you can test your KVB-created HMI screens in KVB (not downloaded to a panel) connected to either the KAS Simulator or an actual PxMM controller. Following are instructions on how to achieve this. You can replicate this same example by creating a new KAS project using a 2 Axes FFLD PLCopen template. This template is one of several that have pre-defined KVB projects and HMI.

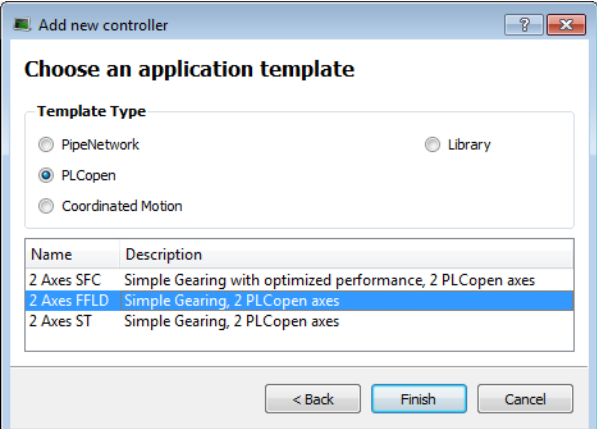

Following are two important points which must be set before you can use KVB to simulate a project. The template we selected already meets these criteria:

- The IP address is set to 127.0.0.1 ("home"); this is required to run with the KAS Simulator.
- This project type, in addition to having a pre-defined KVB project, has had the necessary variables selected to be transferred to KVB.

To proceed, use the following directions.

- 1. Click the Simulated Device button.
- 2. Click the **Compile** button.
- 3. Launch KAS Simulator.
- 4. Click the **Connect** button. At this point you can simulate within KAS and use the built-in control panel.
- 5. Click the **Run** button. This will load the axes into the KAS Simulator, they are light blue which means they are *Simulated, Power Off*.

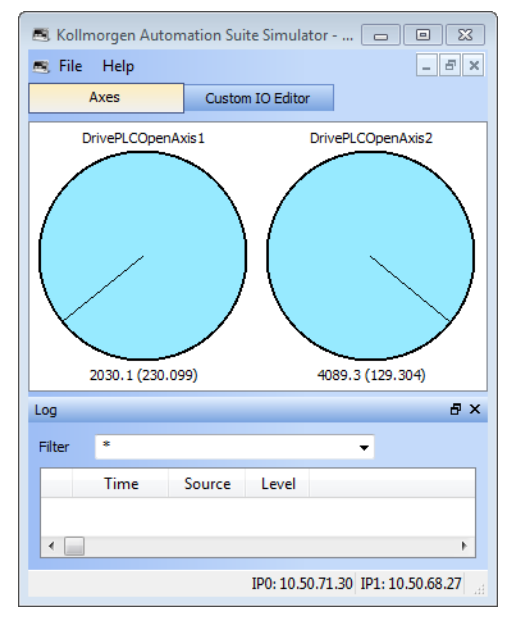

- 6. Double-click the **KVBProject** item in the Project Tree to launch KVB, and click **Yes** to open the project.
- 7. From KVB's **Project** menu, click **Run**. This will open a virtual HMI panel.

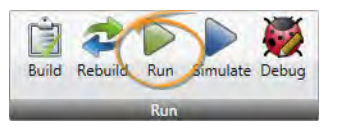

**Note:** The **Simulate** button renders the KVB screens, but it cannot be used to connect to a simulation or actual controller.

- 8. Click the green **Enable** button. This will activate the Ready light and the axes in the Simulator are light green, which means they are *Simulated, Power On*.
- 9. Click the **Show Geared Move Commands** button to switch screens.

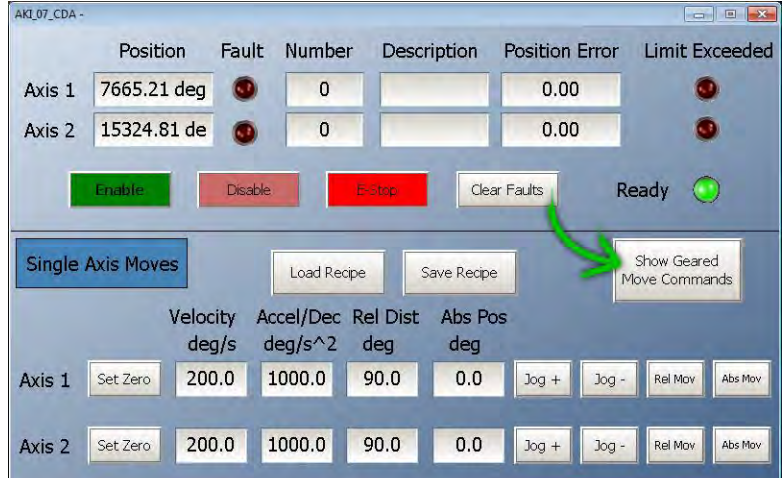

10. Click the **Run/Stop** toggle switch to spin the axes. From here you may adjust the axes speeds and increments as you wish. You are simulating your project, including the HMI.

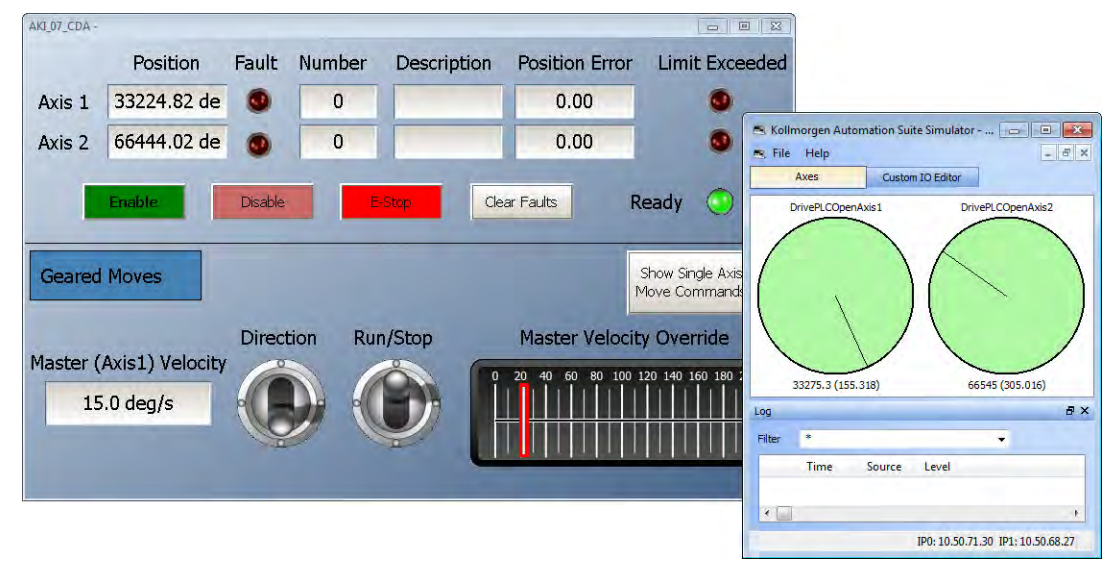

#### **About KOLLMORGEN**

Kollmorgen is a leading provider of motion systems and components for machine builders. Through worldclass knowledge in motion, industry-leading quality and deep expertise in linking and integrating standard and custom products, Kollmorgen delivers breakthrough solutions that are unmatched in performance, reliability and ease-of-use, giving machine builders an irrefutable marketplace advantage.

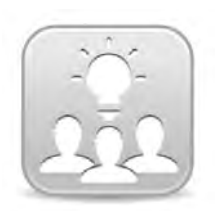

Join the[Kollmorgen Development Network](http://kdn.kollmorgen.com/) for product support. Ask the community questions, search the knowledge base for answers, get downloads, and suggest improvements.

**North America Europe**<br> **EUROPERENALLY**<br> **EXALLY** 203A West Rock Road<br>Radford, VA 24141 USA

**Web:** www.kollmorgen.com **Web:** www.kollmorgen.com **Mail:** support@kollmorgen.com **Mail:** technik@kollmorgen<br> **Tel.:** +1-540-633-3545 **Tel.:** +49-2102-9394-0 **Tel.:** +1-540-633-3545<br>**Fax:** +1-540-639-4162

.

Avenida Tamboré - 1077 Tamboré -<br>Barueri — SP Brasil CEP: 06460-000, Brazil

**Web:** www.kollmorgen.com **Web:** www.kollmorgen.cn<br> **Mail:** support@kollmorgen.com **Mail:** sales.china@kollmo

**KOLLMORGEN KOLLMORGEN Europe GmbH** 40880 Ratingen, Germany

**Fax:** +49-2102-9394-3155

**South America China and SEA KOLLMORGEN KOLLMORGEN**<br>Avenida Tamboré - 1077 Tamboré - Room 202, Building 3, Lane 168

Lin Hong Road, Changning District<br>Shanghai, China

**Mail:** <u>support@kollmorgen.com</u> Mail: <u>sales.china@kollmorgen.com</u><br>Tel.: +55 114191-4771 Tel.: +98-400 661 2802 **Tel.:** +98 - 400 661 2802

**KOLLMORGEN** 

Because Motion Matters<sup>"</sup>